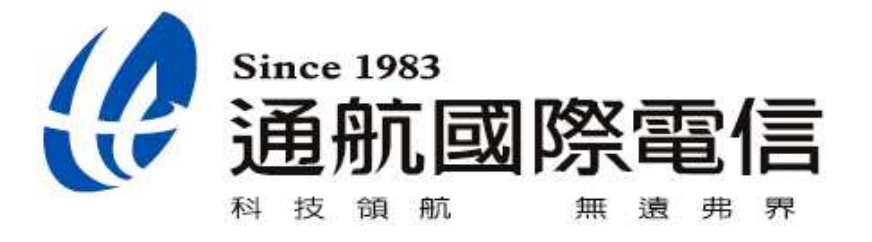

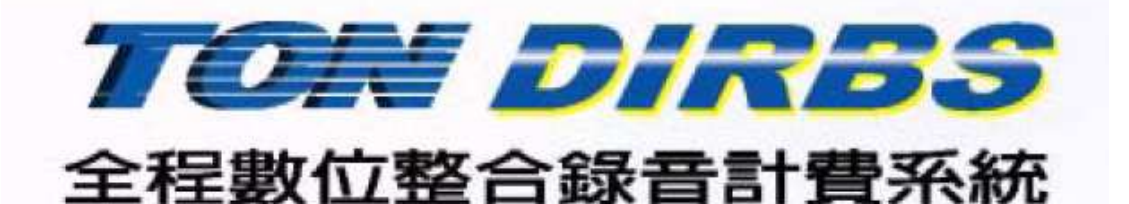

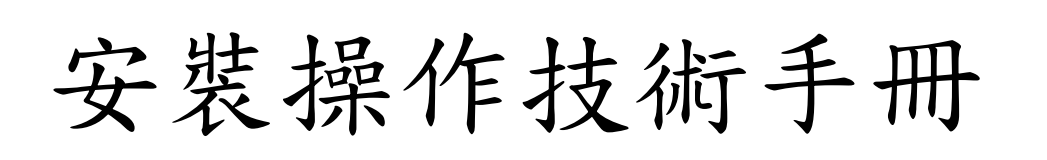

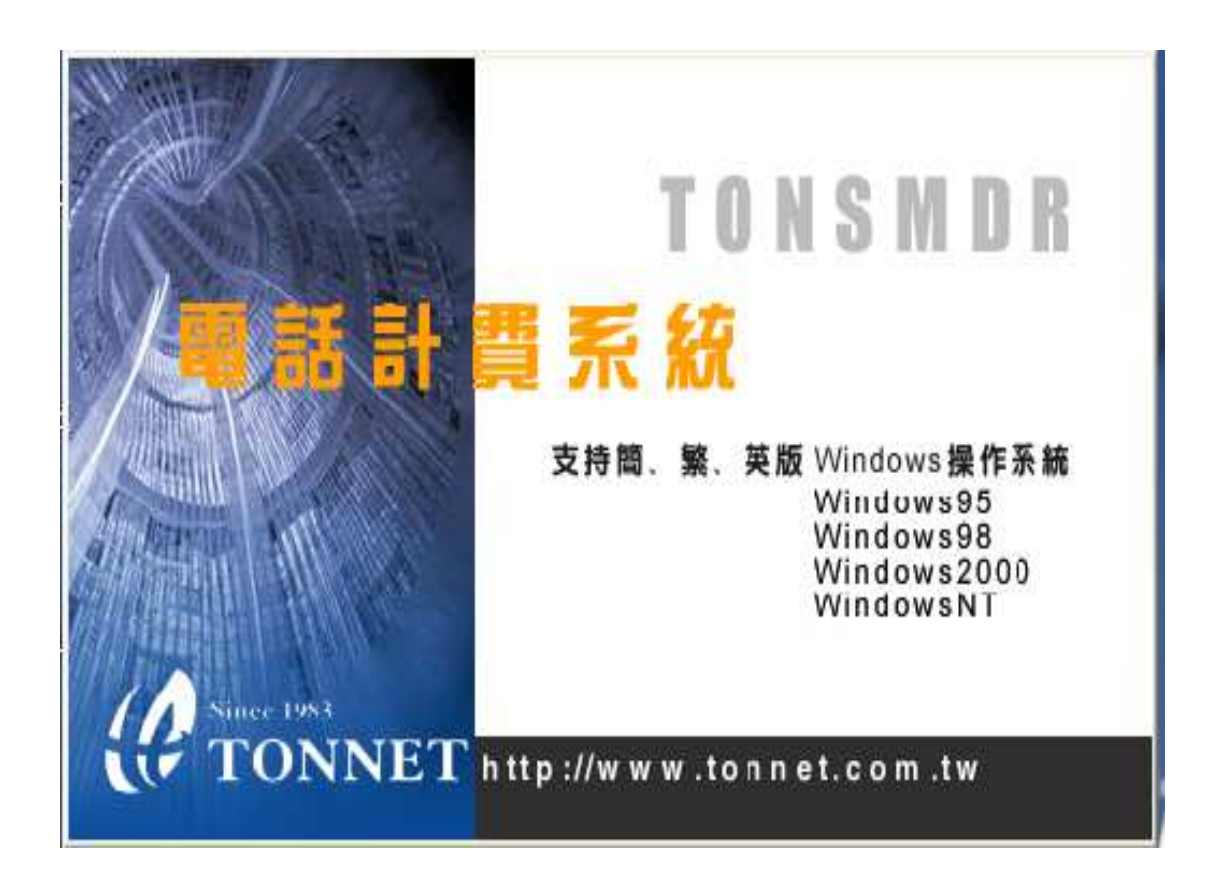

## 目 錄

- 第一章 簡介 4
- 第二章 軟體安裝 5
- 2、1 硬體配置要求 5
- 2、2 軟體安裝要求 5
- 2、3 軟體安裝調整測試步驟 5
- 2、3、1 安裝軟體 5
- 2、3、2 啟動軟體 5
- 2、3、3 交換機機型選擇 6
- 2、3、4 設定市內話費與服務費 7
- 2、3、5 設定分機帳號用戶名稱及其它 8~9
- 第三章 計費軟體操作說明 10
- 3、1 計費軟體控制平台 10
- 3、1、1 話單監視窗 10
- 3、2 話單查詢 11~20
- 3、3 電信資費 21
- 3、3、1 市內資費 21
- 3、3、2 長途資費 21~22
- 3、3、3 優惠方案 22~23
- 3、3、4 路由表 23~24
- 3、3、5 局線計費參數 24
- 3、3、6 延時與附加費參數 25
- 3、4 系統參數 25
- 3、4、1 分機資料 25~26
- 3、4、2 密碼設定 27
- 3、4、3 公司資料 27
- 3、4、4 交換機設定 28~29
- 3、4、5 列印設定 30
- 3、4、6 高級設定 30
- 3、4、7 資料庫儲存設定 31
- 3、5 工具 32~33
- 附錄:常見問題解答 34~35

# 第一章 簡 介

本計費系統軟體,運行於32位元的 Windows 2000P / XP / NT…等作業系統,或 體自動識別Windows系統的區域設定,用戶無需使用簡體與繁體的轉換工具。 另依電信收費標準內建最新國內、國際費率及各種固網費率優惠方案、服務費設 定等;可隨時調整系統的費率參數。

本軟體適用於各類型;類比 / 數位按鍵電話系統或PBX / PABX / IP-PBX等電子 交換機,能為您提供出色的電話監控與話費管理,軟體可以使用在公家機關、銀 行證券、企業公司、學校、旅館飯店、套房租屋等。 計費軟體優點特色:

˙系統自動識別簡/繁/英(三種語言)的操作系統。

˙支援網絡操作、設定與查詢,執行網路數據共用。

˙支援多操作員操作,提供管理系統窗口。

˙查詢資料處理,多種統計表輸出或查詢結果導出為txt檔轉存。

˙系統含多個長途資費,中華電信、行動電話網及其他節費IP的最新資費;系統 可自行設定費率及優惠費率方案。

˙系統設有撥號路由處理,可根據出局號自行設定計費標準。

˙系統支持精確的分段優惠及節假日優惠計費。

˙適用於國內外電子交換機、按鍵電話系統等機型;可選擇內置近百種的機型型 號,並可以自行設定新的機型格式資料。

內置主要機型系列有:

Alcatel、AVAYA、BELL、Commex、Ericsson、Fujitsu、GoldStar、HAX、HJD、 Iwastu、Lucent、Mitel、NEC、Nitsuko、Nortel、OKI、Panasonic、Philips、 Samsung、Siemens、Taiko、Toshiba、Wesun、TONNET CCU\CCU3……ETC。

# 第二章 軟體安裝

2、1 硬體配置要求:

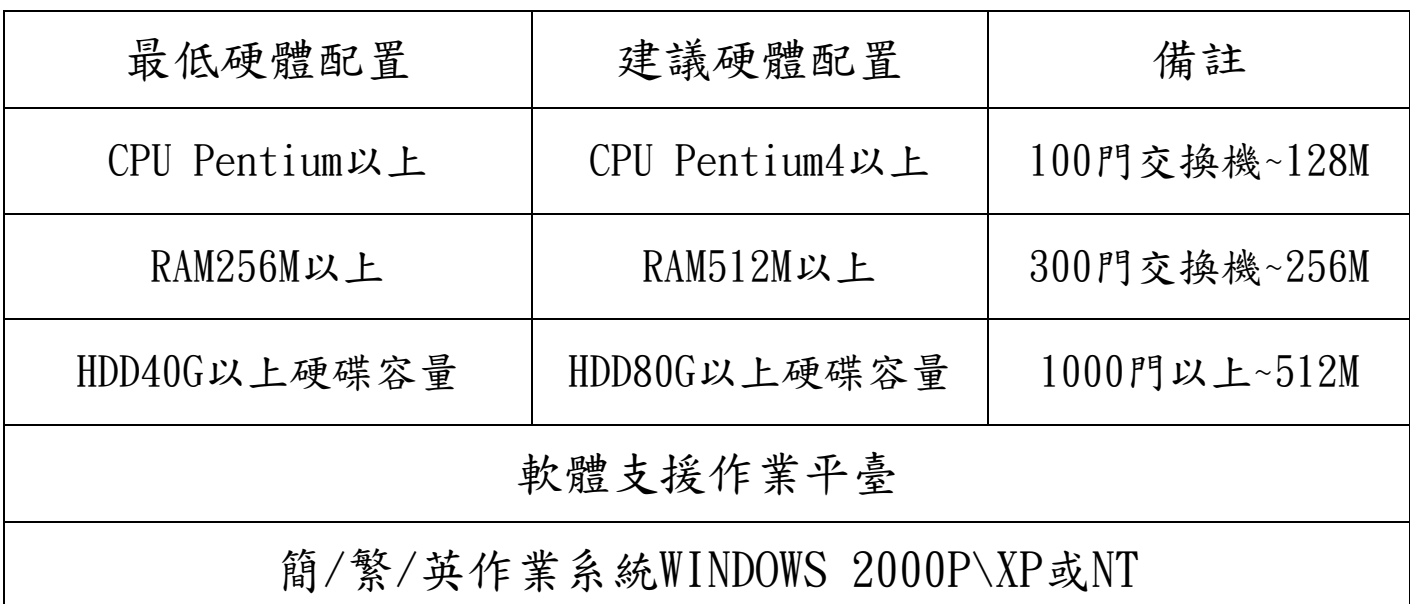

2、2 軟體安裝要求:

a、系統支援WIN2000P/WINXP/NT等作業軟體。

b、若不是新機,建議格式化後再重裝作業系統軟體;因為穩定的作業系統是應 用軟體可靠運行的基礎,長時間運行後的電腦可能會存有註冊表混亂、硬碟 有碎片等問題。

2、3 軟體安裝調整測試步驟:

2、3、1 安裝軟體:

步驟1:關閉電腦電源,將 Key-pro插在PC後端的USB Port上。 步驟2:把光碟片放入光碟機裡將自動進行安裝程序,也可進入 光碟目錄裡的Setup .exe系統中設定安裝路徑為 C:\Telephone Billing System。

2、3、2 啟動軟體:

確實安裝好Kev-pro保護鎖及交換機RS232電纜連線後,請點選桌面上的"電話交 換機計費系統"捷徑圖案或目錄中logon.exe,啟動計費程序,能正常進入程序, 主界面說明安裝正常;若不能進入,則說明無法檢測到Key pro保護鎖(重新安 裝軟體或檢查USB Key-pro是否插好)。

【系統初始操作員密碼:88888,系統初始管理員密碼:88888】

2、3、3 交換機機型選擇:

- a、進入系統參數/交換機RS-232設定裡選擇對應的交換機機型(若是一種機型的 不同格式系統以A、B、C區分)並設置與交換機相同的速率、校驗、數據及停 止位置,並儲存之。
- b、進入機型編輯器,看原始話單是否有接受到數據,如格式無異,返回到視窗 看窗口上有沒有話單出來並檢查分機,開始時間、撥號、話費是否正常;若 其中某項不正確,請進入格式編輯器中重新捕捉話單,設置機型參數(參考附 表)。

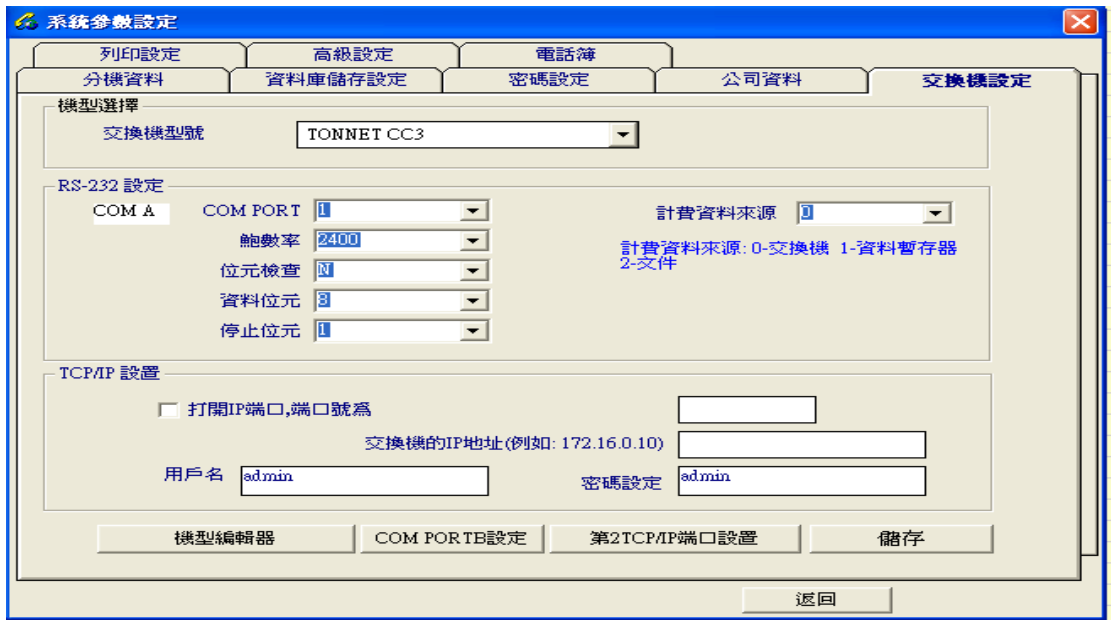

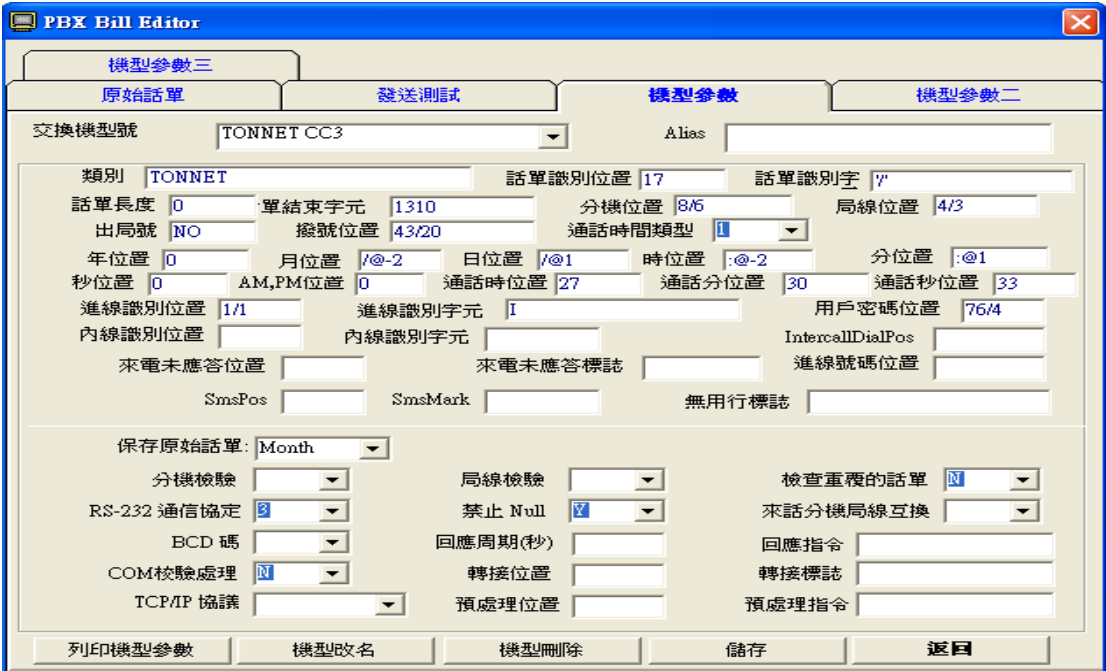

2、3、4 設定市內資費及服務費:

a、進入"電信資費 "\ "市內資費"裡,輸入選擇當地的區號並儲存,系統即調 用內置已有的城市本地費率表,有些城市可能沒有內置費率,用戶需更根據 當地局費率或上網查詢各固網業費率,輸入當地區與跨區字頭的收費標準。 例如:台北本地則輸入02,按儲存即可。

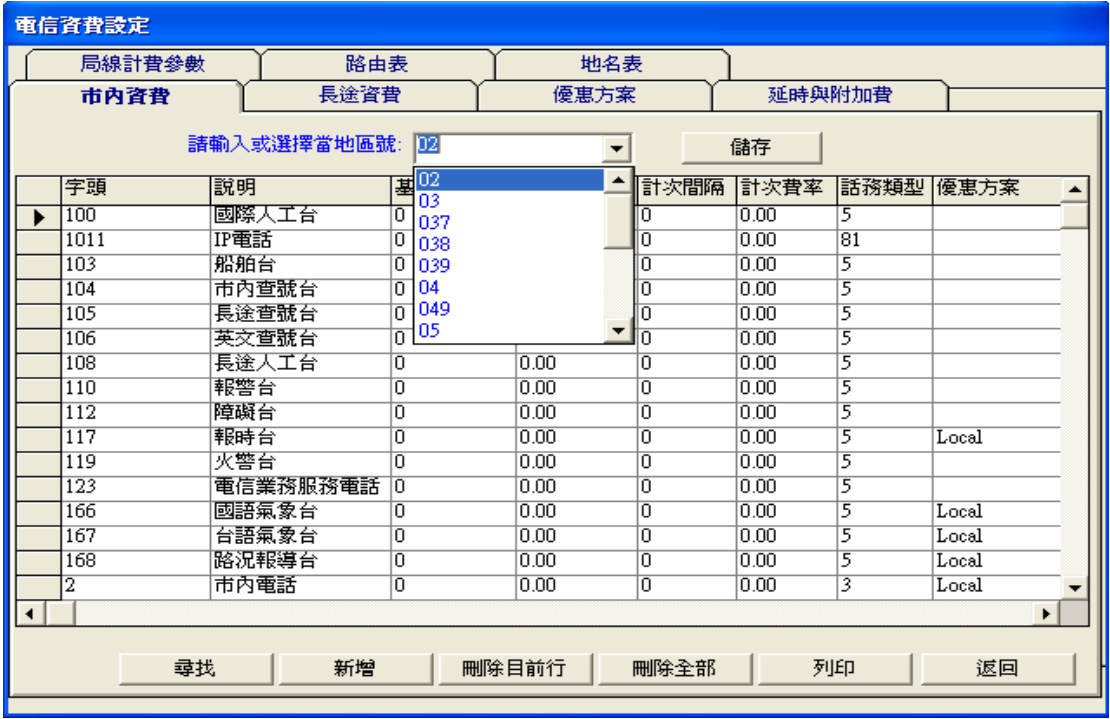

b、進入"延時與附加費"參數裡,根據話務類型參數設定對應之折數前、折數後 或每筆服務費的收費標準。

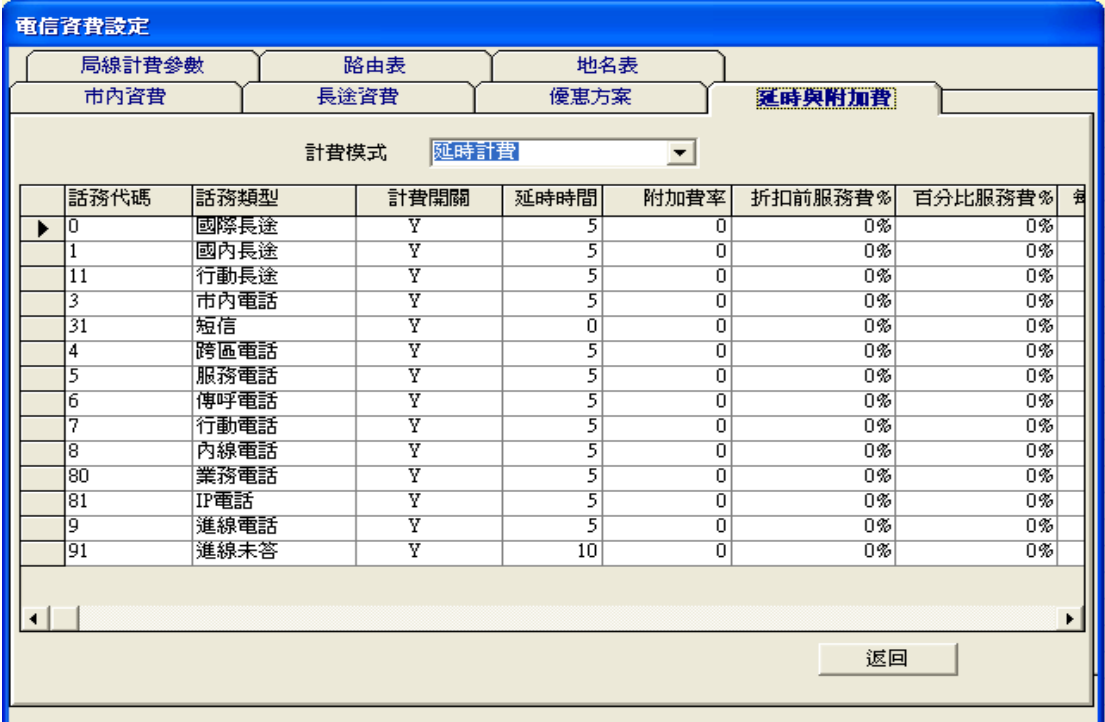

2、3、5 設定分機帳號用戶名稱資料及其他:

 a、進入系統參數\分機資料,設定分機帳號、工號、用戶名、部門、授權碼、工 作組、類型、月租、補助、計費Y \ N、月超額報警、備註等資料;若用戶不 要根據用戶名及部門查詢,可以不設此項,系統會自動系統會自動增加分機, 建議用戶最好設置用戶名和部門以方便查詢。

| $\mathbf{x}$<br>6 系統参数設定 |          |          |            |             |      |       |      |         |    |                         |     |
|--------------------------|----------|----------|------------|-------------|------|-------|------|---------|----|-------------------------|-----|
|                          | 列印設定     |          | 高級設定       |             | 電話簿  |       |      |         |    |                         |     |
|                          | 分镁資料     |          | 資料庫儲存設定    |             | 密碼設定 |       |      | 公司資料    |    | 交換機設定                   |     |
|                          | 帳號       | 用戶名      | 工號         | 部門          | 工作組  |       | 用戶密碼 | 端口號     | 類型 | 月租                      | 補▲  |
|                          | 00000000 | 00000000 |            | <b>DEPT</b> |      |       |      |         |    | ın                      | o   |
|                          | 03367837 | 03367837 |            | <b>DEPT</b> |      |       |      |         |    | n                       | IO. |
|                          | 03935551 | 03935551 |            | <b>DEPT</b> |      |       |      |         |    | ın                      | n   |
|                          | 04220757 | 04220757 |            | <b>DEPT</b> |      |       |      |         |    | 'n                      | п   |
|                          | 07347955 | 07347955 |            | <b>DEPT</b> |      |       |      |         |    | n                       | п   |
|                          | 07616663 | 07616663 |            | <b>DEPT</b> |      |       |      |         |    | n                       | n   |
|                          | 07747533 | 07747533 |            | <b>DEPT</b> |      |       |      |         |    | n                       | n   |
|                          | 09161086 | 09161086 |            | <b>DEPT</b> |      |       |      |         |    | n                       | n   |
|                          | 09189972 | 09189972 |            | <b>DEPT</b> |      |       |      |         |    | n                       | n   |
|                          | 09282559 | 09282559 |            | <b>DEPT</b> |      |       |      |         |    | n                       | n   |
|                          | 09322507 | 09322507 |            | <b>DEPT</b> |      |       |      |         |    | n                       | n   |
|                          | 09325240 | 09325240 |            | <b>DEPT</b> |      |       |      |         |    | n                       | n   |
|                          | 09800739 | 09800739 |            | <b>DEPT</b> |      |       |      |         |    | n                       | n   |
|                          | 09810430 | 09810430 |            | <b>DEPT</b> |      |       |      |         |    | n                       | 'n  |
|                          | 09827838 | 09827838 |            | <b>DEPT</b> |      |       |      |         |    | n                       | n   |
|                          | 09868100 | 09868100 |            | <b>DEPT</b> |      |       |      |         |    | n                       | Ī0  |
|                          | 100      | 100      |            | <b>DEPT</b> |      |       |      |         |    | n                       | 'n  |
|                          | 11123    | 1123     |            | <b>DEPT</b> |      |       |      |         |    | ĪΠ                      | m   |
| $\blacktriangleleft$     |          |          |            |             |      |       |      |         |    |                         |     |
|                          |          |          | 顯示所有<br>新增 |             | 編輯   |       |      | 列印分機資料表 |    |                         |     |
|                          |          |          | 關鍵字尋找      | 帳號尋找        |      | 刪除目前行 |      | 刪除全部    |    | $\overline{\mathbf{r}}$ |     |
|                          |          |          |            |             |      |       |      | 返回      |    |                         |     |

b、進入系統參數\資料庫儲存設定裡,勾選方式設定並儲存報表原始話單。

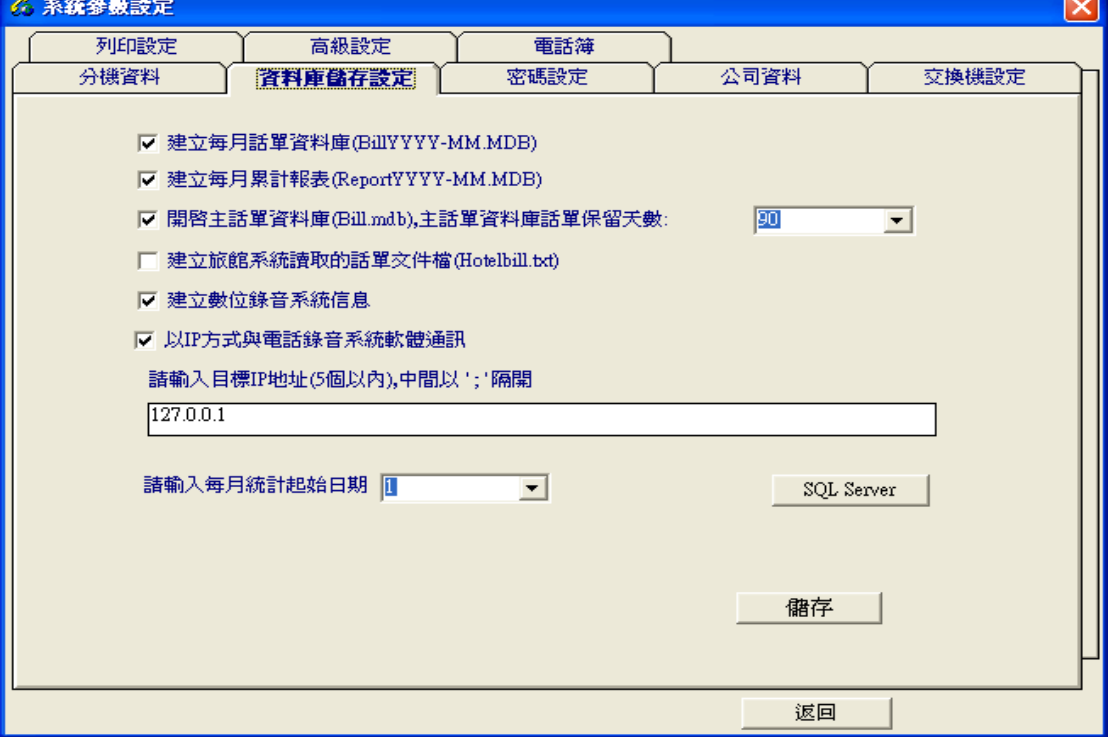

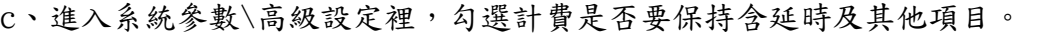

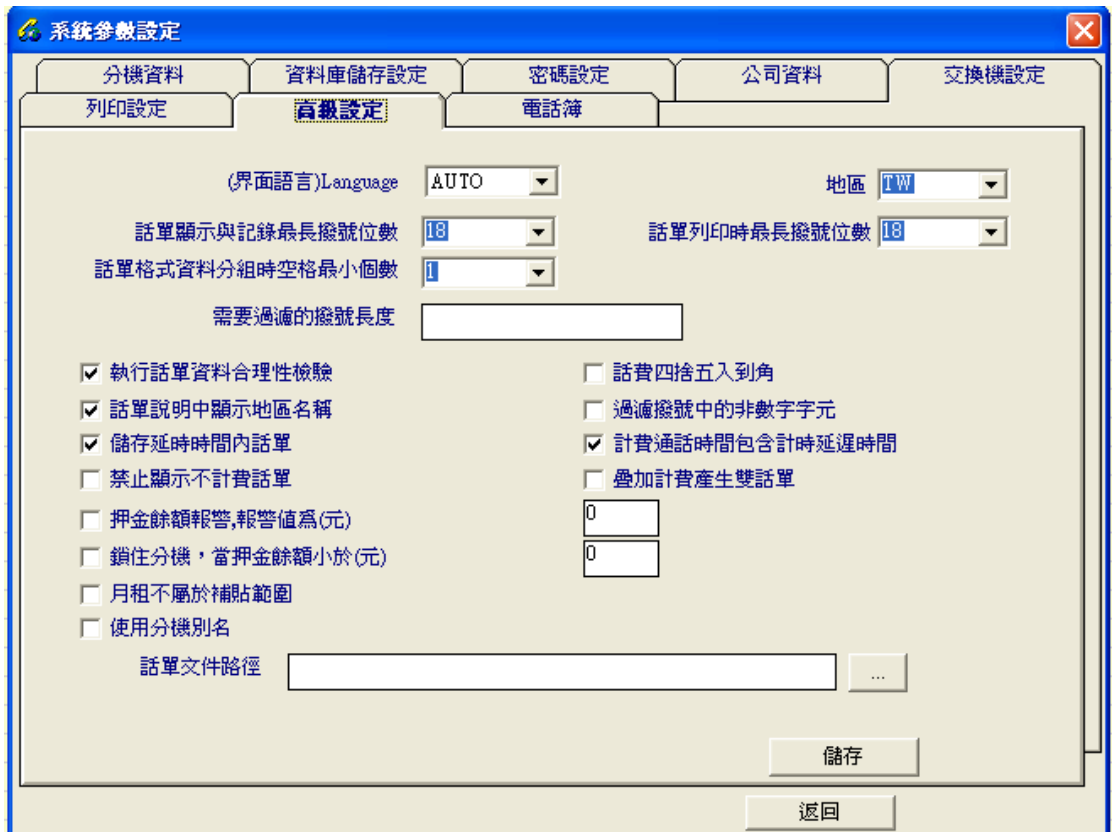

所有相關設定完成,系統能夠正確計費後,將整份文件夾複製一份,以備將來文 件損壞時做為緊急恢復用或作為參考。

# 第三章 計費軟體操作說明

3、1 計費軟體控制平台:

計費軟體平台分為四個功能模塊組;話單查詢、電信資費、系統參數、退出系統 等;用戶可以使用快捷按鈕或目錄操作進入系統。

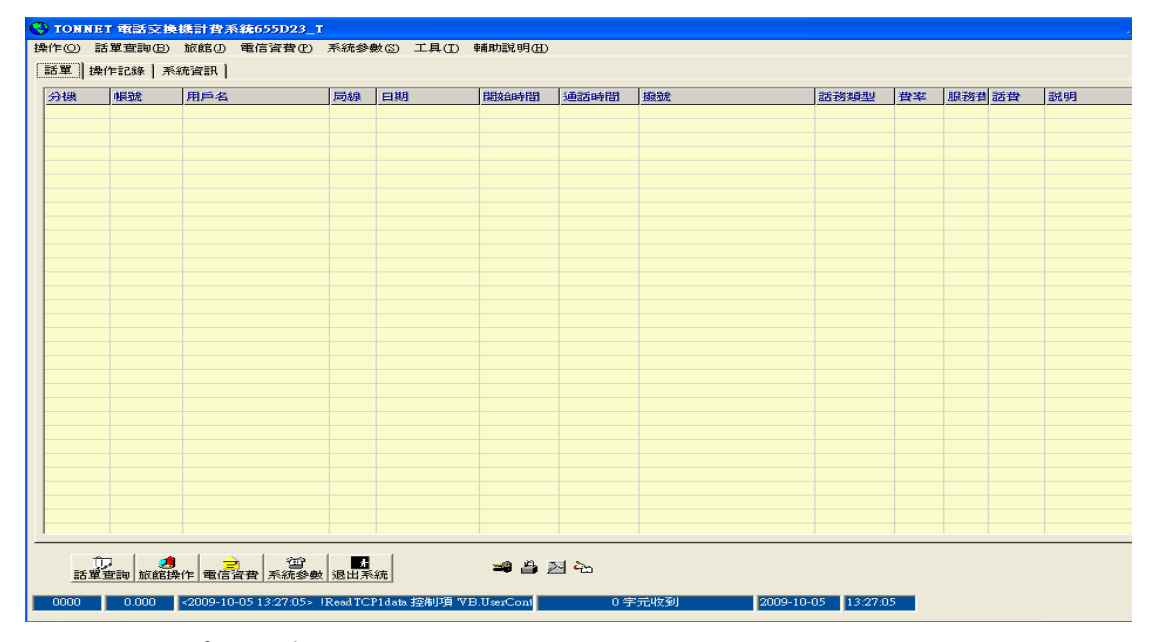

3、1、1 話單監視窗:

- 1、目錄操作項中有螢幕保護裝置,點選打勾後,監視窗顯示圖片,不再顯示當 時實際話單。如須再進入話單監視窗,按操作目錄裡的螢幕保護項,取消打 勾後出現管理員密碼,輸入密碼後按確定進入。
- 2、操作記錄中記載了系統進出時間及系統運行出錯提示。
- 3、在監視窗右下邊有四個快捷方式:鑰匙圖標 > 密碼登錄系統,鎖圖標>密碼 保護,鐵鎚圖標>進入工具模塊,手寫圖標>進入PBX機型格式編輯器。

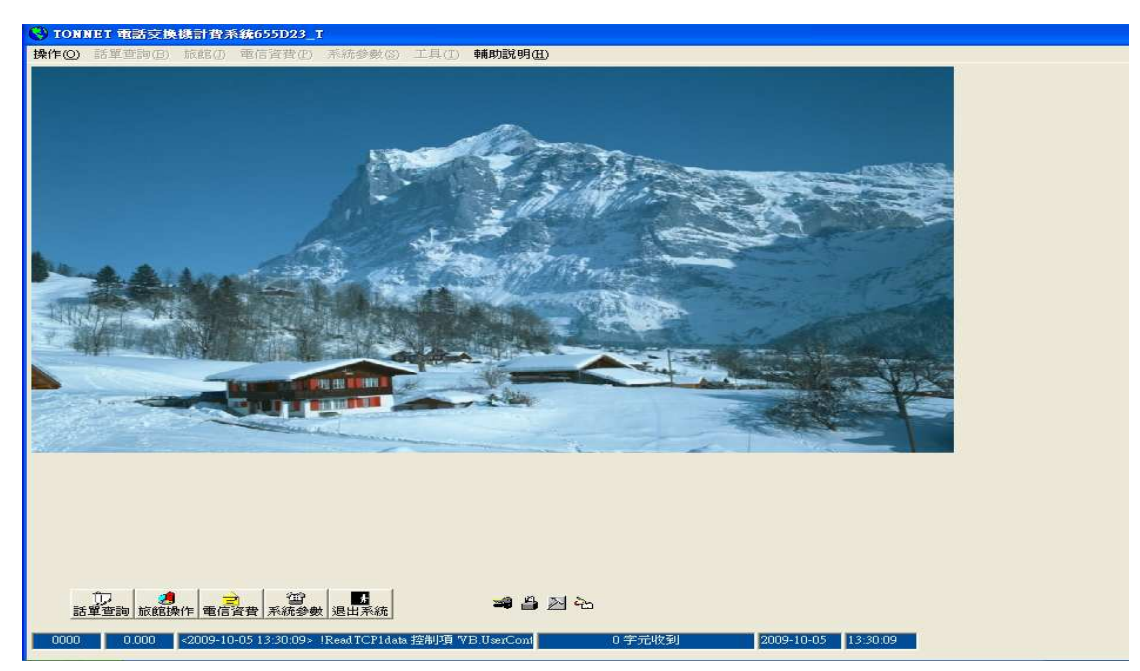

 $3,9$  江田木丛:

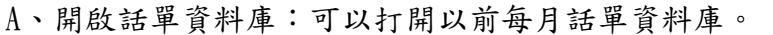

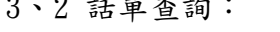

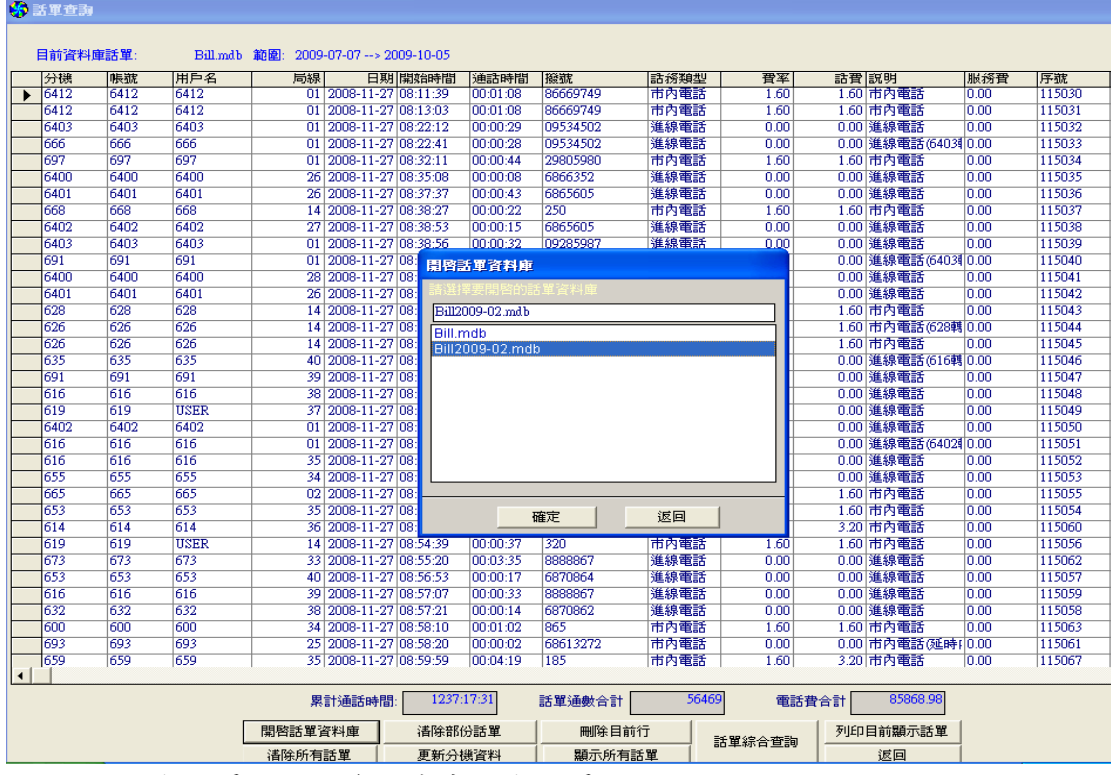

B、顯示所有話單:顯示資料庫中所有話單。

## **分**話單查詢 (1)

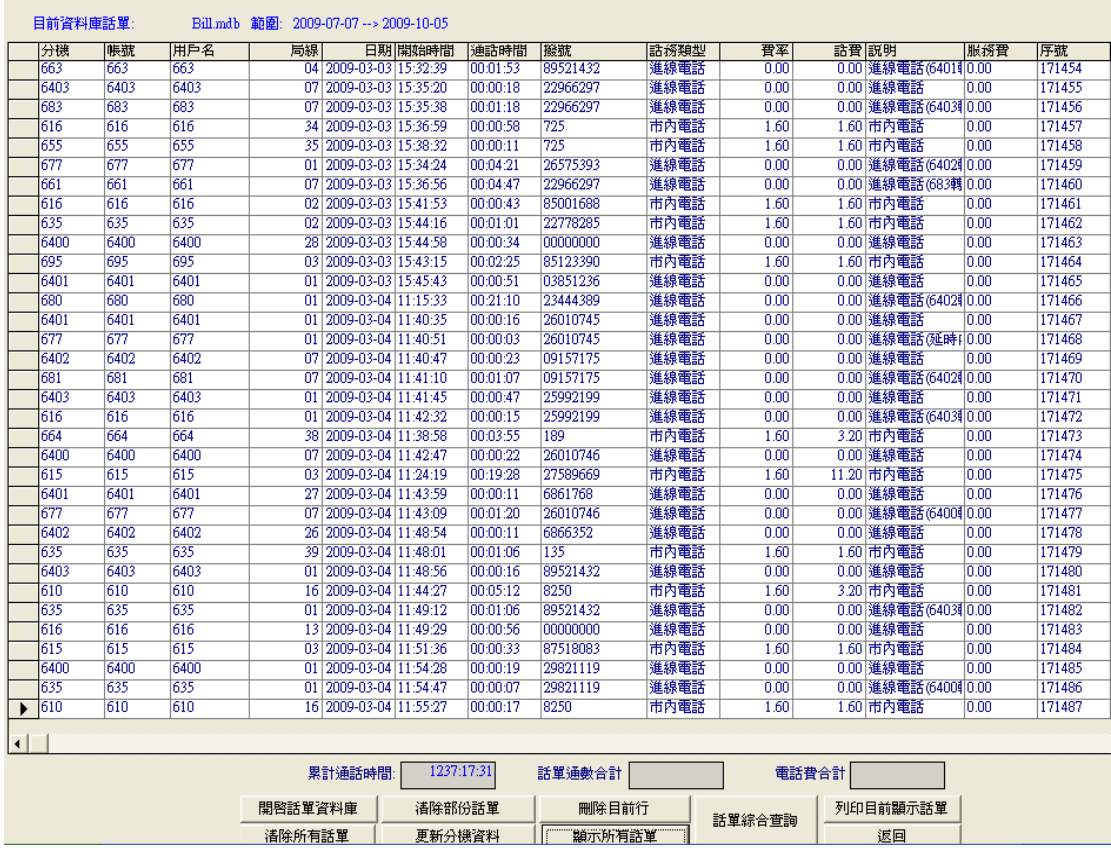

- C、清除部份話單:可刪除指定日期之前的所有話單。
- D、清除所有話單:可刪除所有話單,注意,不能恢復刪除。
- E、刪除目前資料:點選要刪除的任意欄位,然後按刪除目前資料,輸入密碼 按 確定,但在月話單資料庫中仍存在。

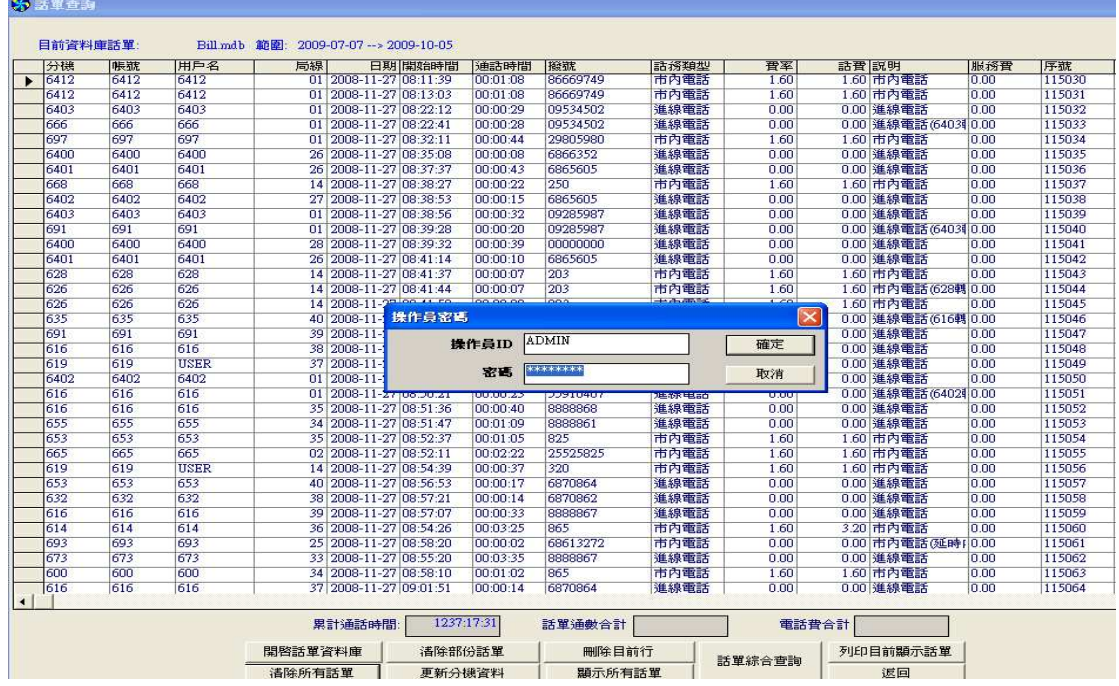

- F、更新分機資料:如果分機資料修改,原話單要根據新的資料統計,點選更新 分機資料,系統會將目前話單庫裡的話單,重新根據分機資料刷新、更新。
- G、列印目前顯示話單:話單庫的所有話單,此列印功能可按各項排列,滑鼠指 在分機項時鼠標會變成向下的黑色箭頭,點一下就會按分機號碼排列,其他 項目相同。

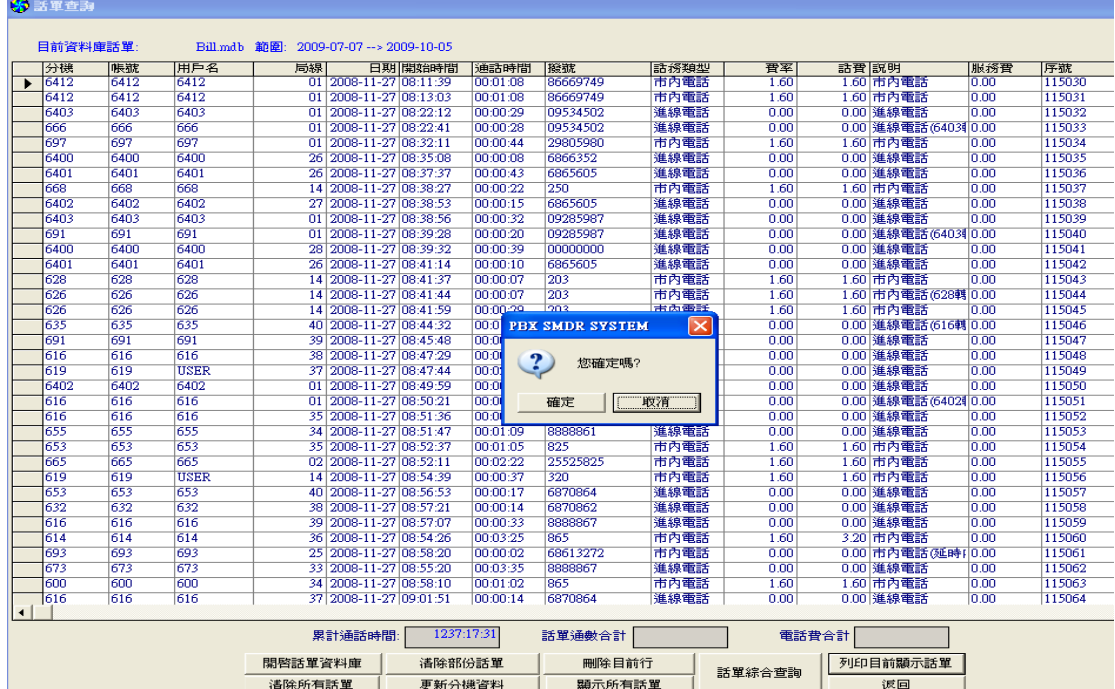

H、返回:退出話單查詢回到主視窗。

 $6 \times 71$ 

- I 、話單綜合查詢:進入話單綜合查詢後可看到資料選項欄位,可按分機帳號、 用戶名、部門、局線號碼、用戶密碼、代碼、工作組、撥號、通話時間、說 明、話費值,統計日期、所有話務類型(打勾選擇)進行條件查詢;由五個 功能按鈕執行查詢結果。
- ◎:分機帳號、撥號分機、部門、等都可整批查詢。
- 如:同時統計查詢多個分機帳號,輸入:610,612,615,。

如:整批統計查詢一定範圍的所有分機,輸入:610-615。

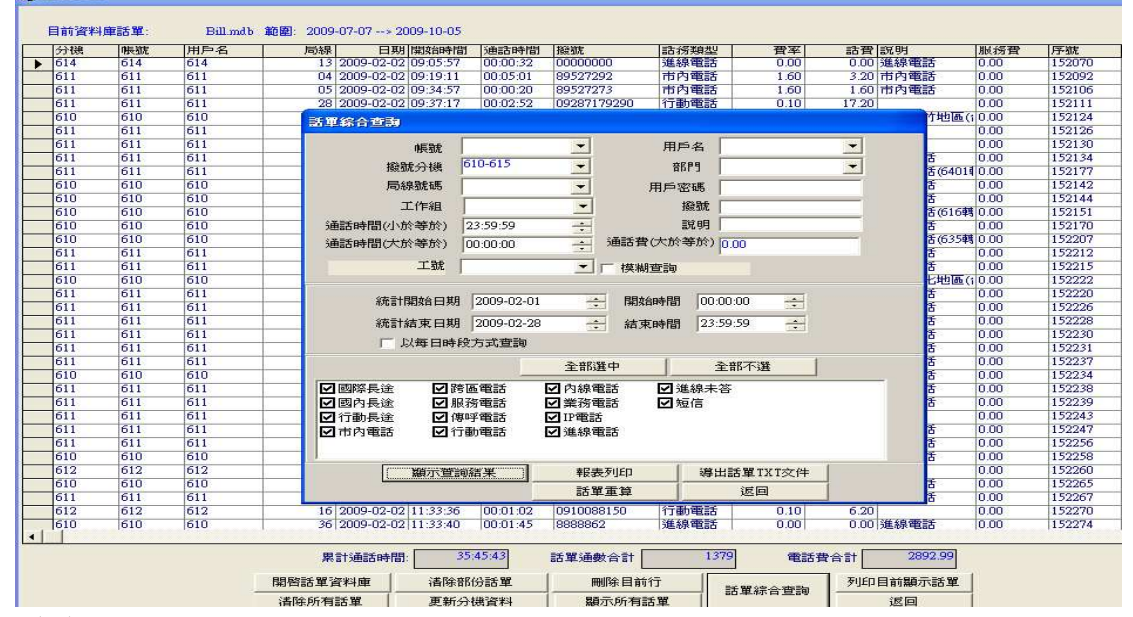

(1)顯示查詢結果:選擇條件後可點選此按鈕,顯示查詢的結果。

(2)導出話單TXT文檔:選擇查詢條件後點此按鈕,系統提示輸入保存文件名稱 及路徑,導出格式與按用戶名\部門分類清單列印相同。

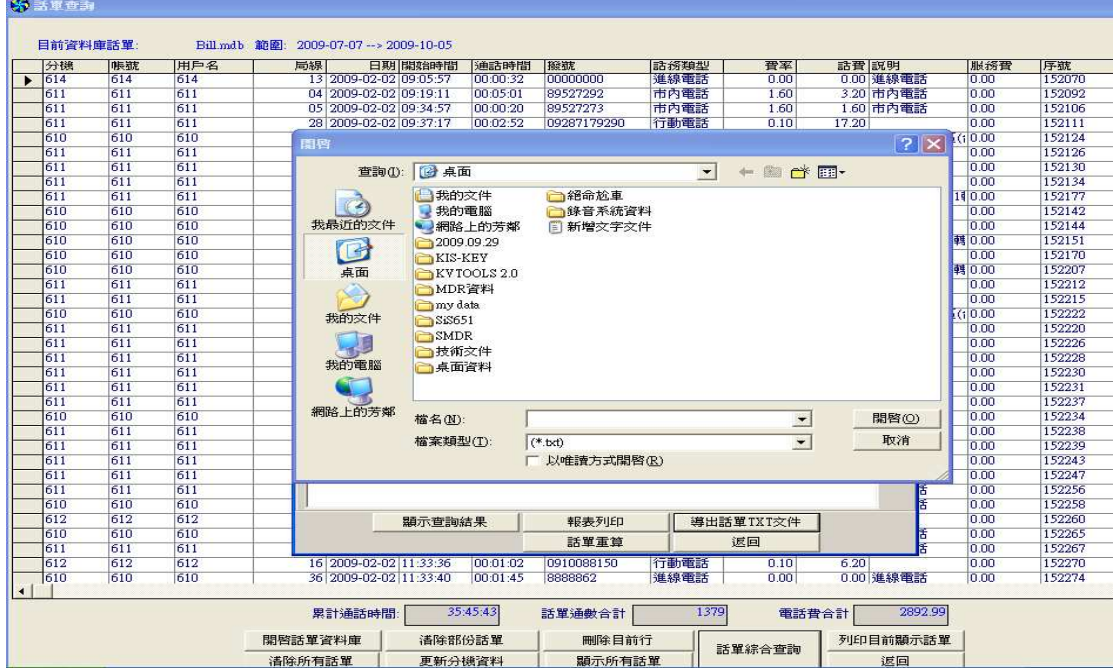

(3)話單重算:如果費率重新輸入或更改後,按此鈕可以重新計算及統計。

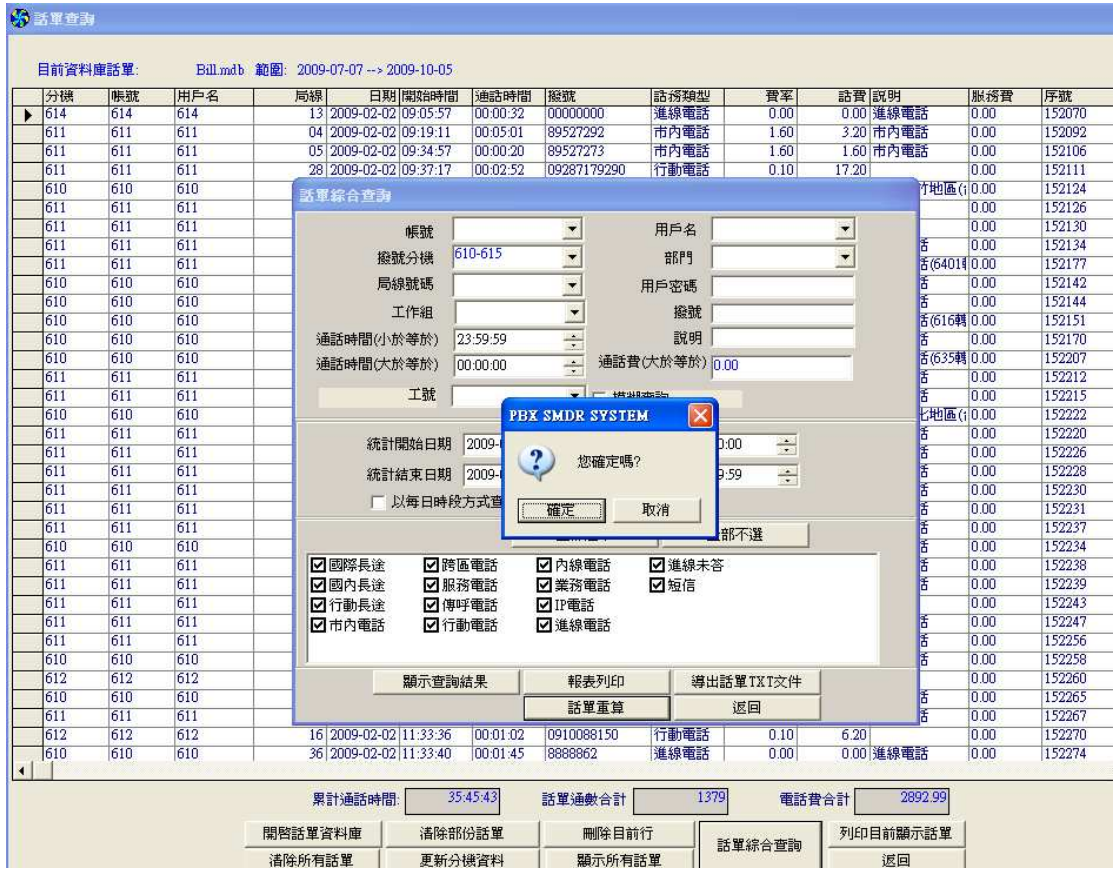

(4)報表列印:有 12 種報表樣式,提供用戶多樣選擇方式列印。

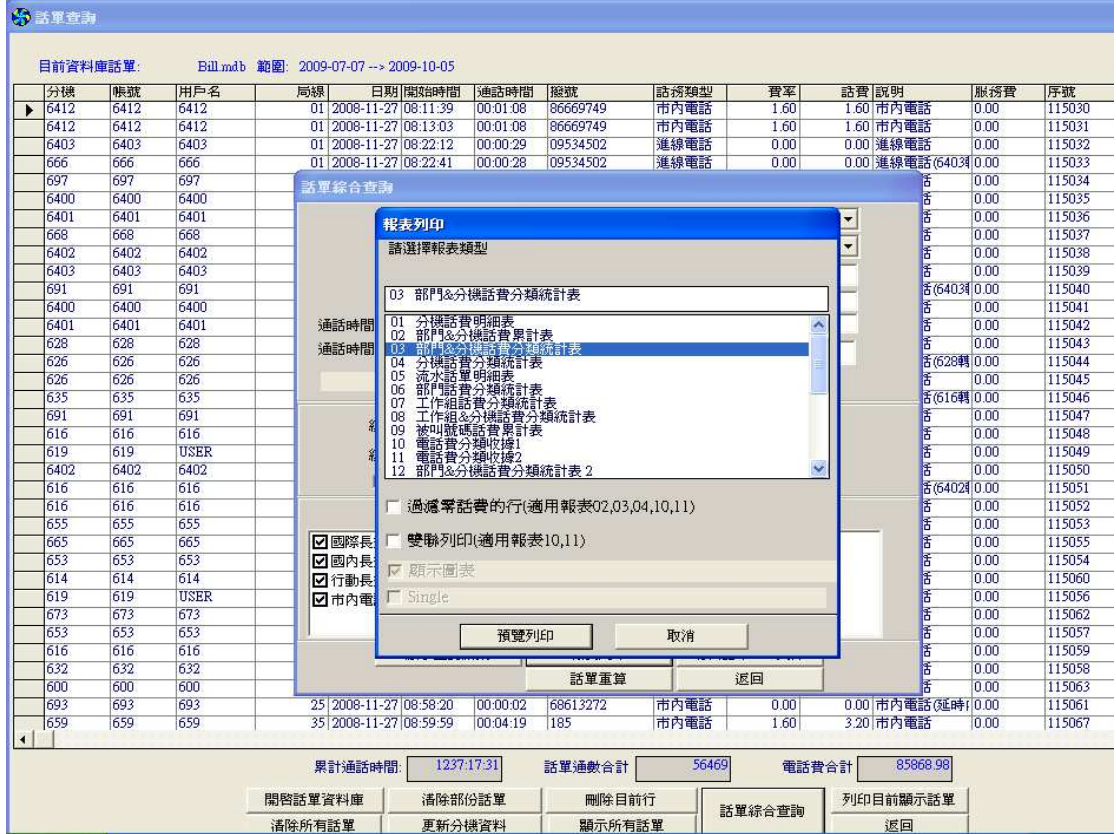

01)分機話費明細表:依分機/部門話費分類統計表:含清單點選預覽列印,出現 預覽視窗。預覽視窗下方有個工作欄,直接列印點選列表機圖示,如將查詢 結果轉換成其他文檔點選公文夾圖示,系統提示Format選擇,點拉選轉換的 文檔後按確定,並將檔保存。

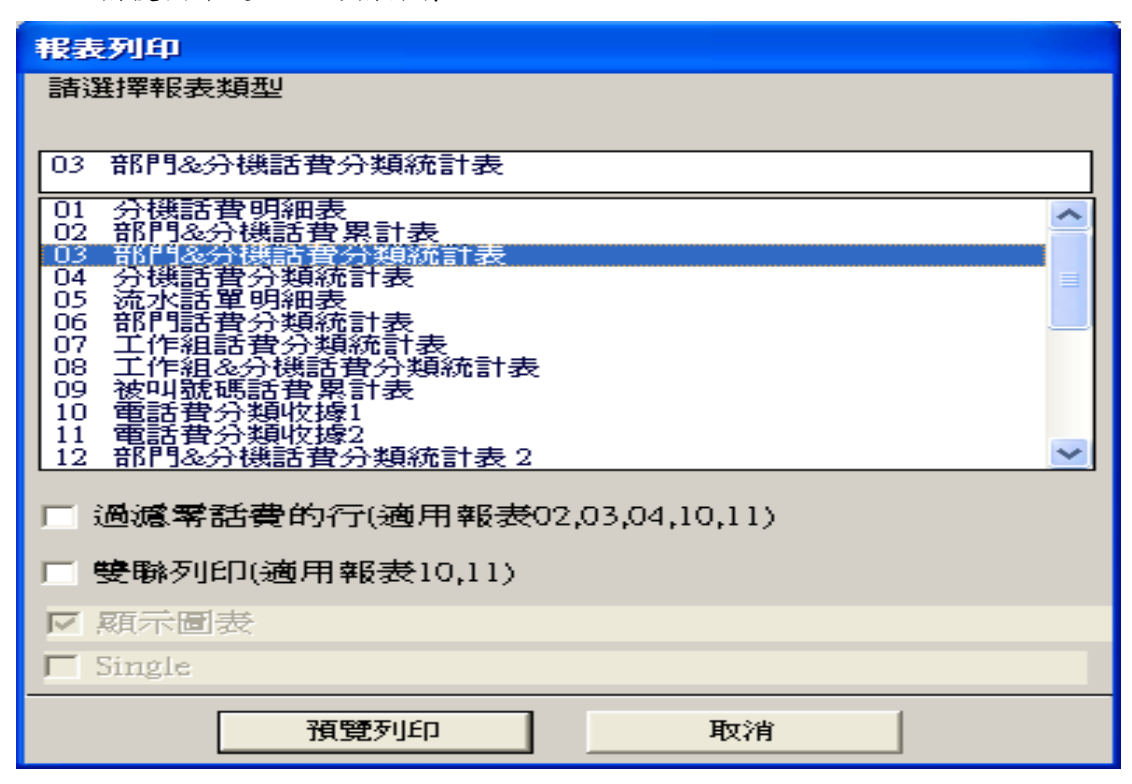

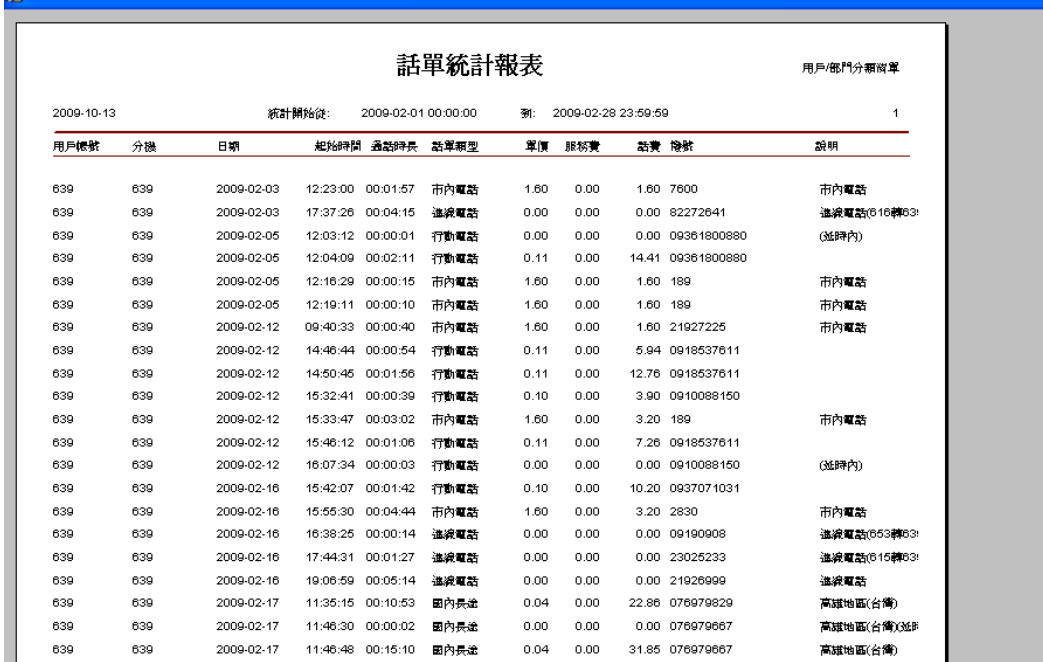

園

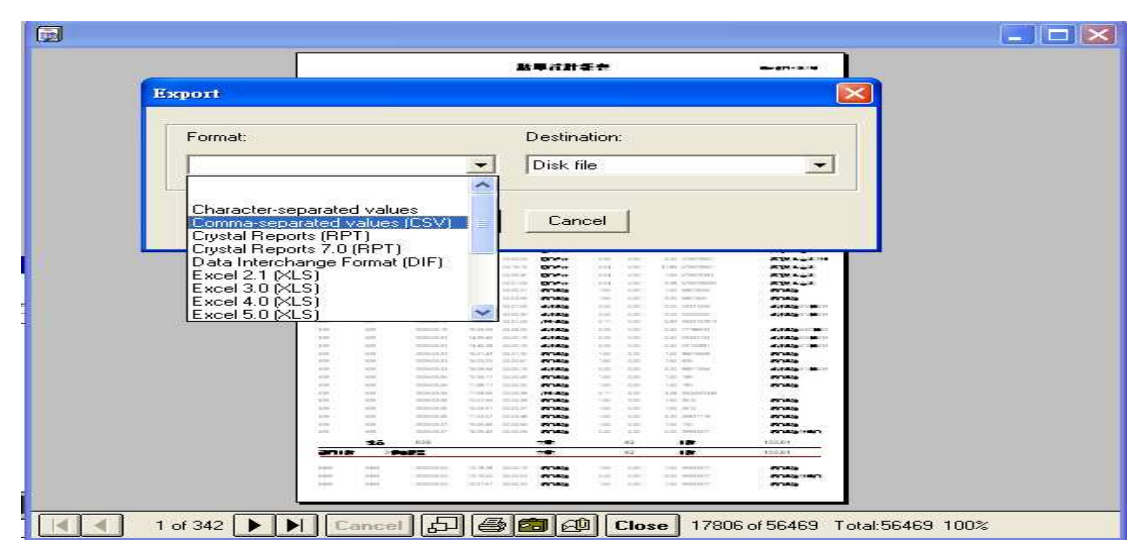

02)部門/分機話費累計表:列出所有分機/部門,部門話務類型分類的累計話費 不帶清單,紙張橫向列印,列印樣式如下:

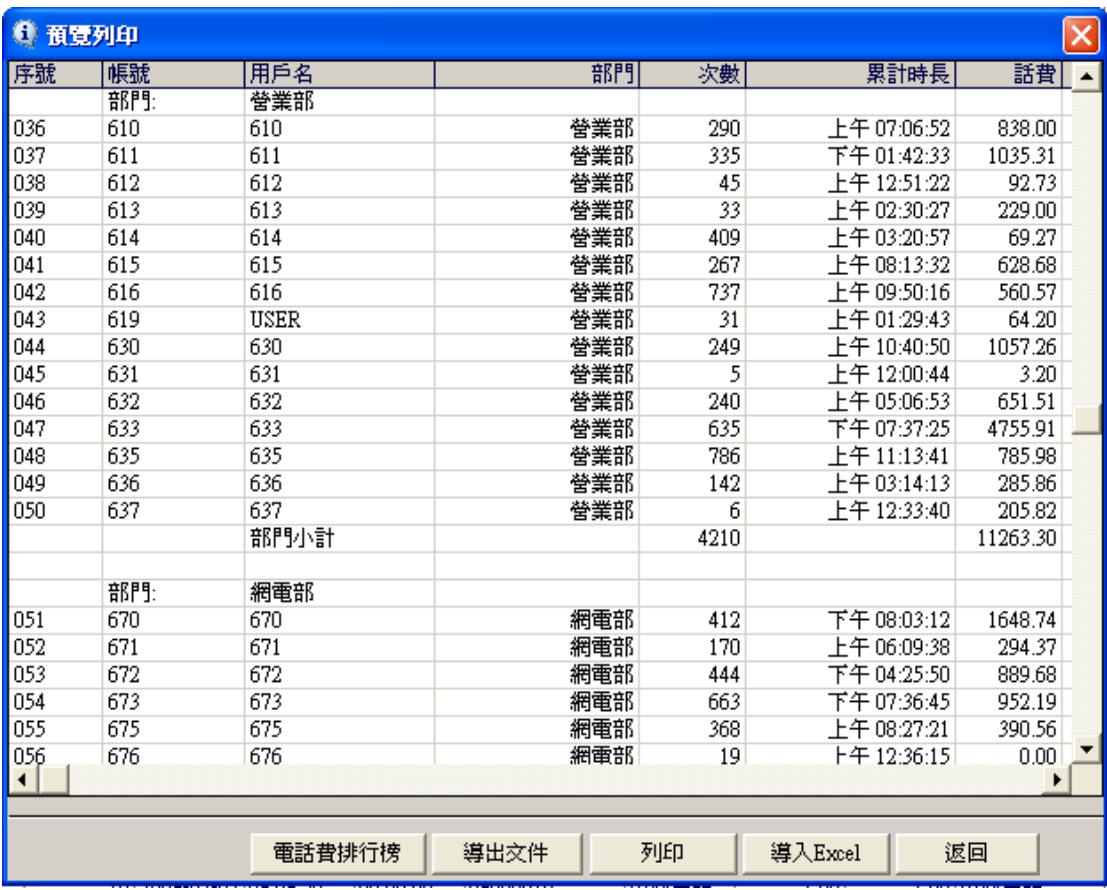

03) 部門/分機話費分類統計表:列出所有分機按話務類型分類的壘計話費,不 帶清單,紙張橫向列印。列印樣式如下:

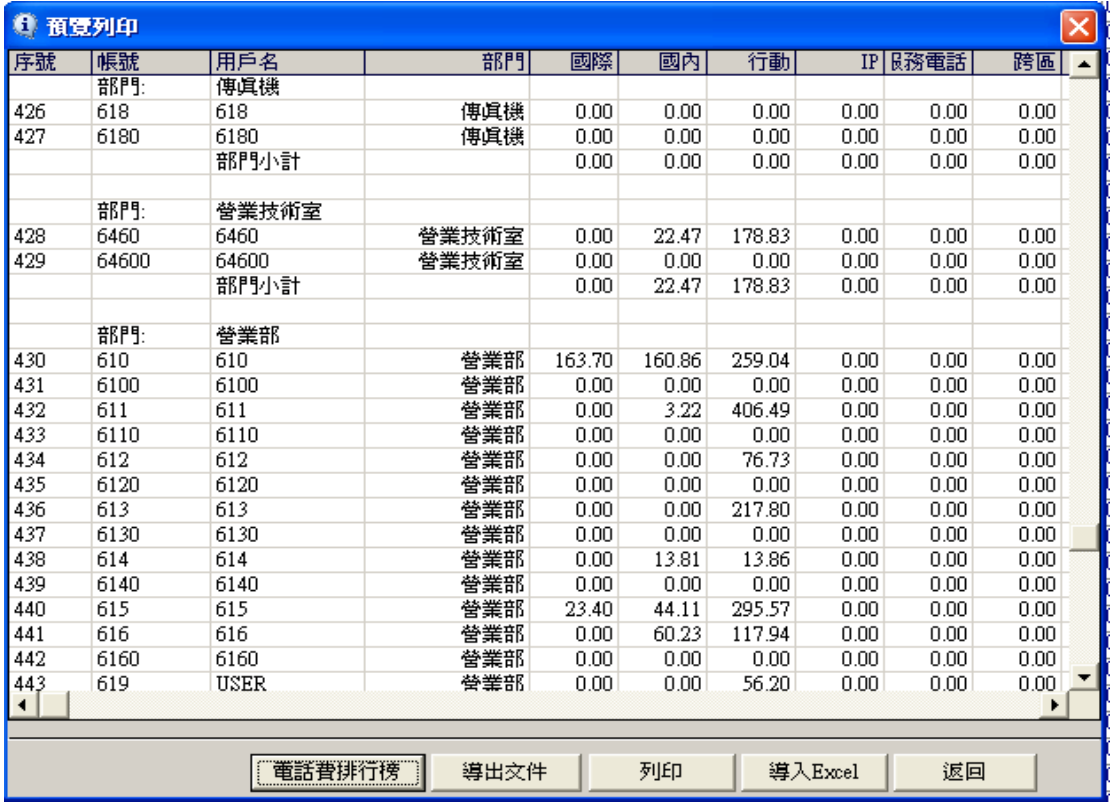

04)分機話費分類統計表:列出所有分機按話務類型分類的壘計話費,不帶清單, 紙張橫向列印。列印樣式如下 :

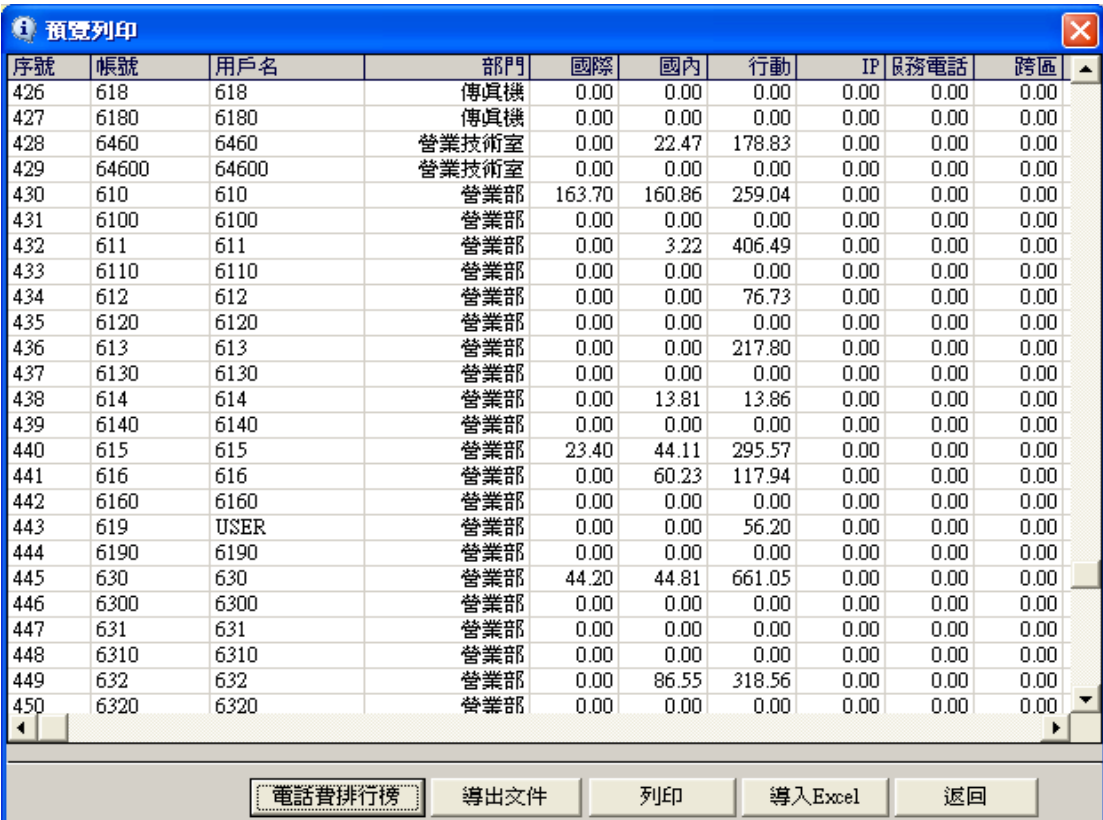

05)流水話單明細表(無預覽):直接列印。

06)部門話費分類統計表:列出所有部門按話務類型分類的壘計話費,不帶清單, 紙張橫向列印。列印樣式如下 :

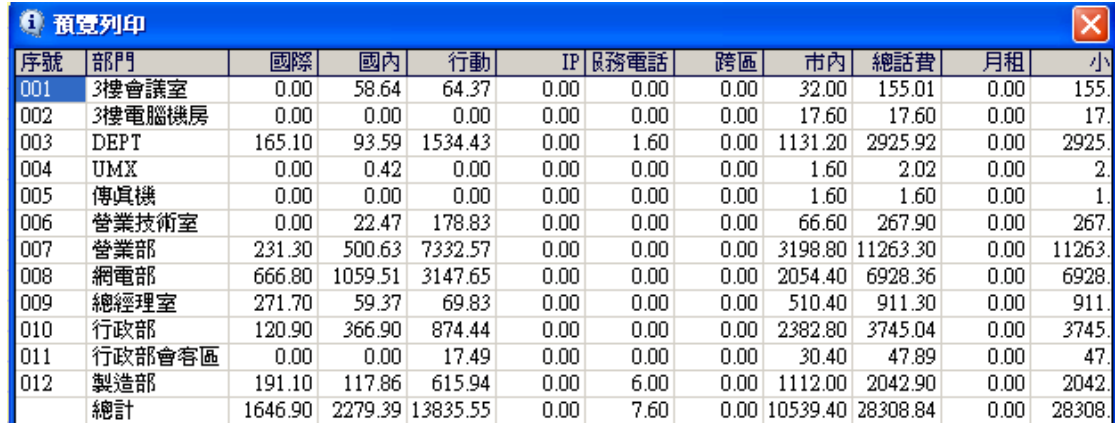

07)工作組話費分類統計表:列出工作組按話務類型分類的壘計話費,不帶清單,

紙張橫向列印。列印樣式如下 :

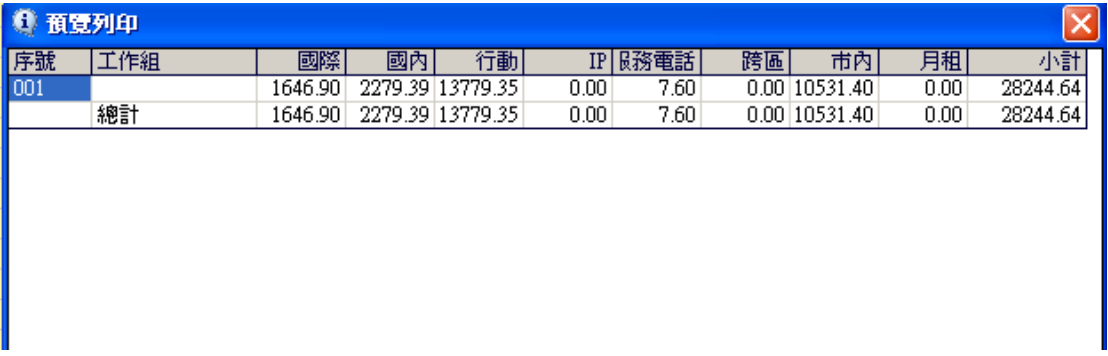

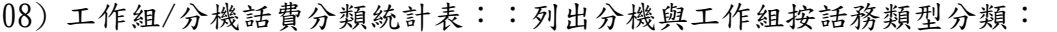

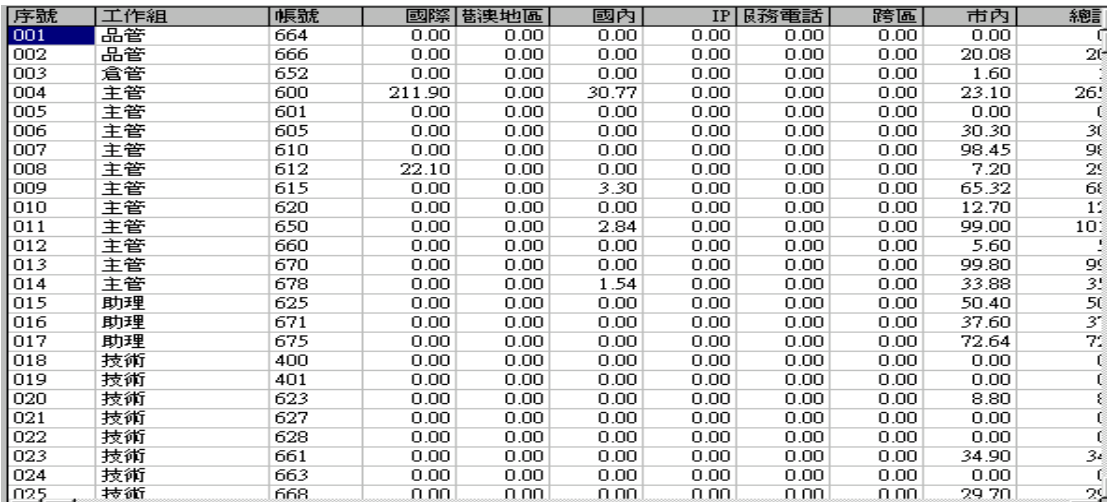

## 09)被叫號碼話費累積表:按撥號來統計次數及費率的報表的列印,對常用電話 號碼的查詢與累計,紙張直向列印。列印樣式如下:

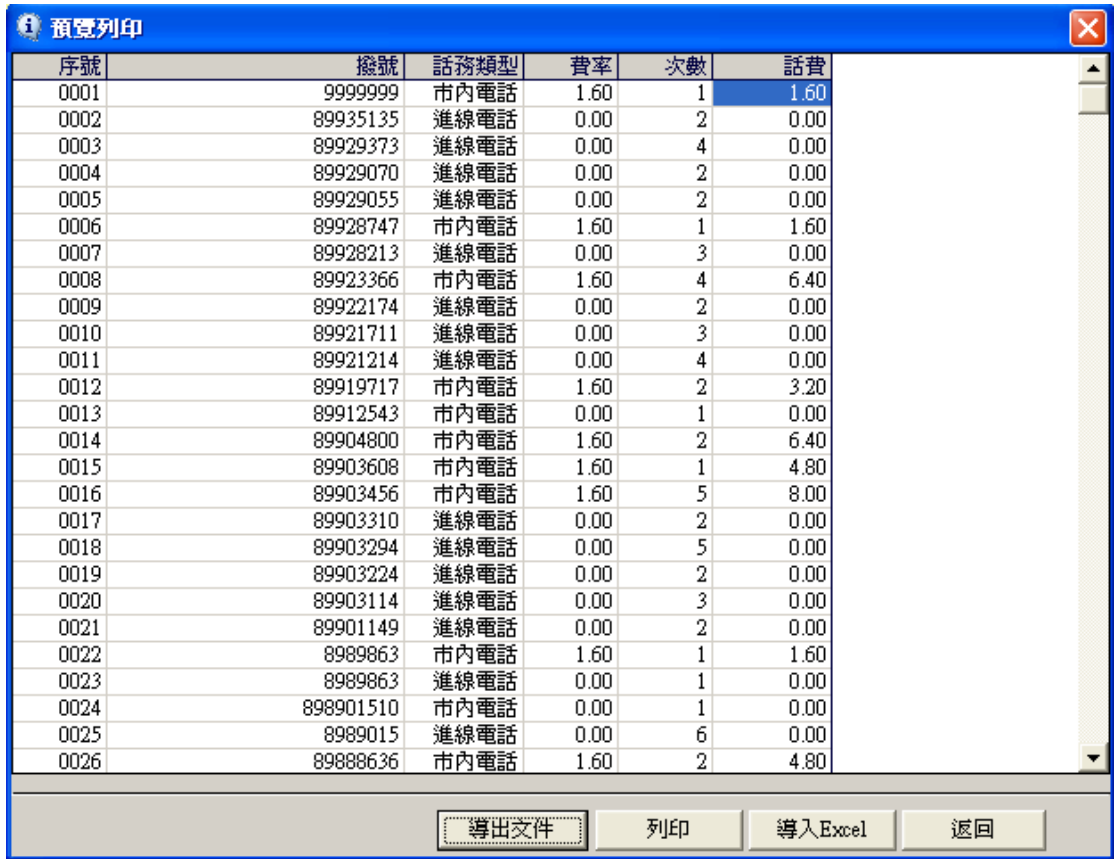

10)電話費分類收據1:按標準電信收據樣式含月租,其中有兩個選項:一為"列印 "是列印所有分機累計。二為"選擇列印"可選擇多個分機或點序號全選變成藍 色,再點此選項所得結果為按序號逐張列印。

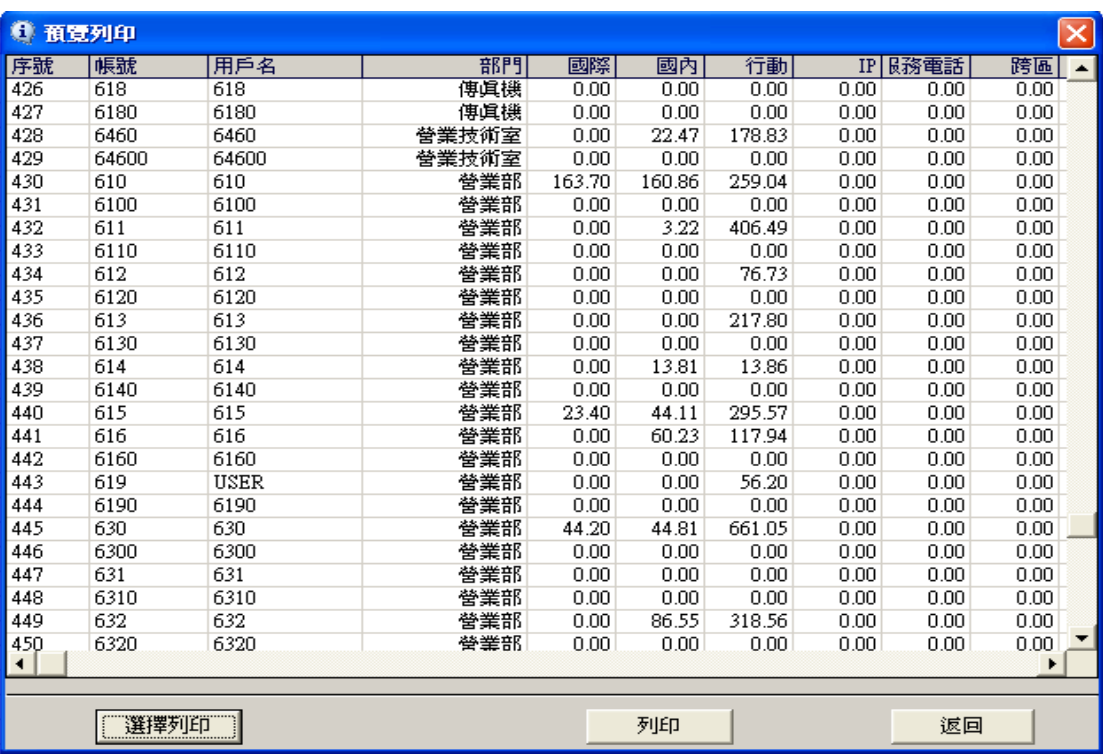

11) 電話費分類收據2:資料同上述。

12)部門/分機話費分類統計表 2:列出所有分機按話務類型分類的壘計話費,不 帶清單,紙張橫向列印。樣式如第(3)項圖表。

## 13)來電/撥出號碼累計表:

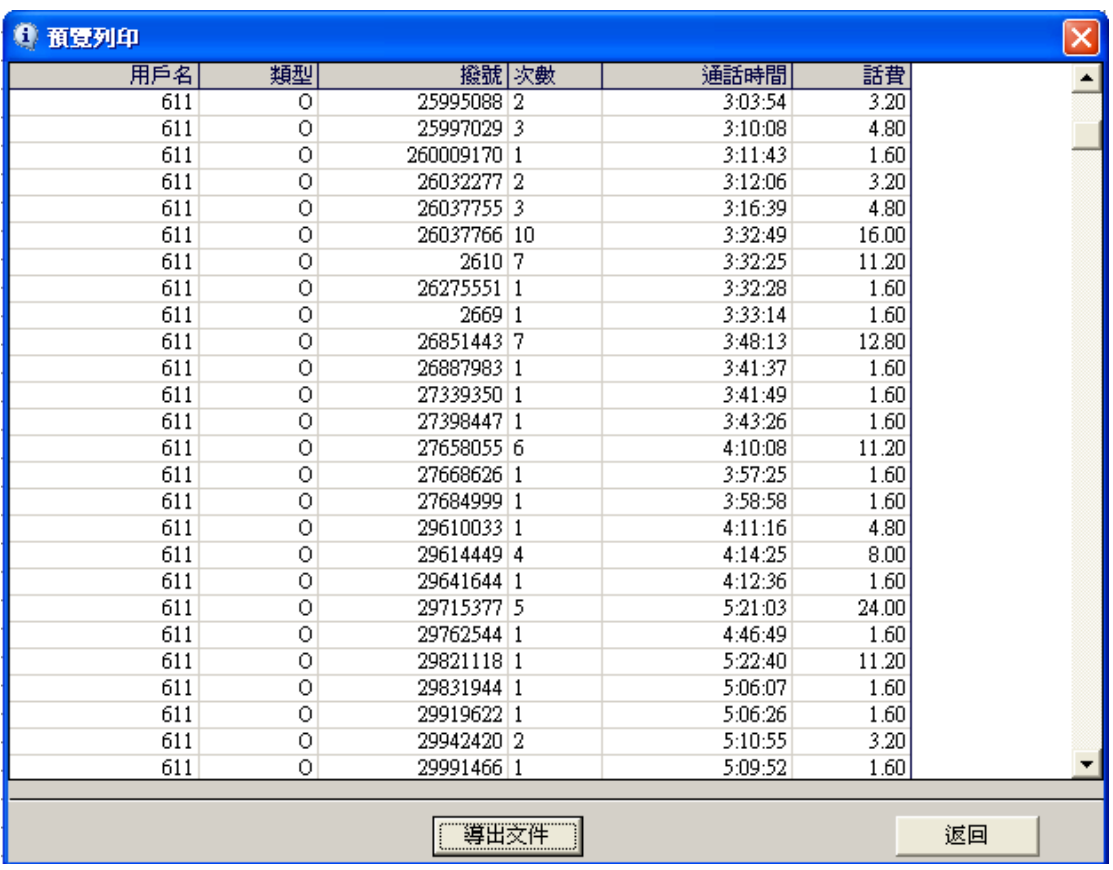

3、3 電信資費參數:

電信資費參數包括七項設定模式,用戶可以自行修改收費標準,系統已含最新費 率及優惠。

3、3、1 市內資費:

系統允許沒有設置區號,用戶輸入區號後儲存,系統會用內置市內資費表,IP 開頭碼如 250、255、260、270、68、860、866、870 等不計費。

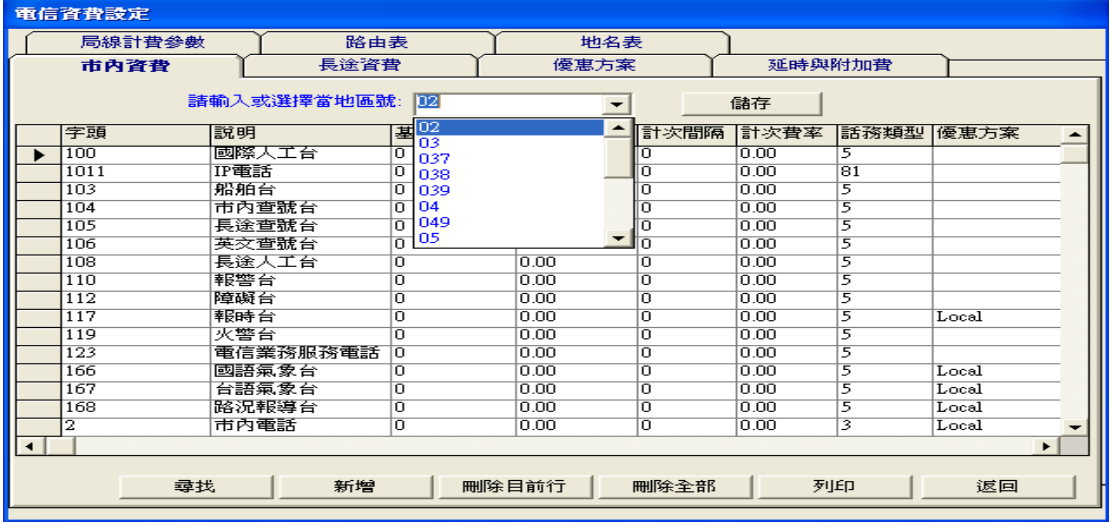

3、3、2 長途資費:

已內置各固網電信局的費率資料供用戶來使用,特殊費率可自行定義。例:台灣 大哥大費率一般時段每 60 秒收 5.60 元,每天 0 點至 7 點減價時刻優惠價 3.00 元。

1、在長途區號中輸入 TCC-1 為一般時段,TCC-2 為減價時段.並按"新增"輸入金 額。

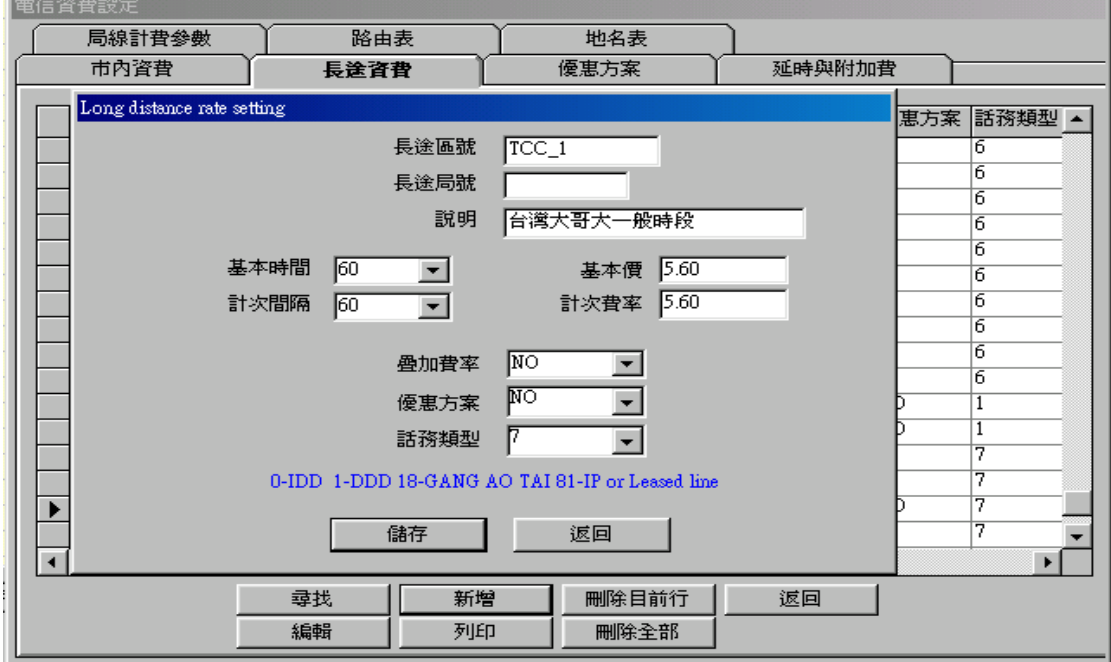

2、一般與減價時段由優惠方案欄表執行,優惠方案名稱為 TCC 在 H0-H7 時段內 放入 TCC\_2,而 H8-H23 是 AM8 點-PM23 點為一般時段則放入 TCC\_1。

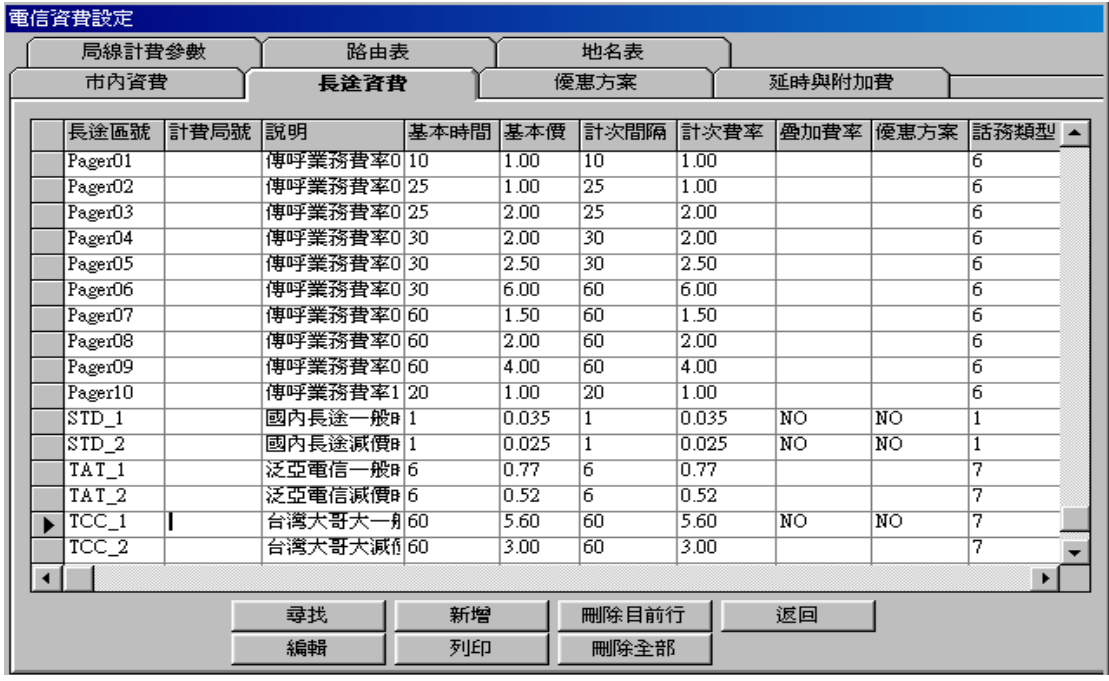

3、3、3 優惠方案:

台灣大哥大行動費率60秒優惠0-7點為3元,一般8-23點全價5.60元。

1、進入優惠方案。

2、輸入優惠方案的名稱(用戶自行定義)為TCC。

3、在0點7點中輸入3元代碼TCC\_2,8點-23點輸入5.60元代碼TCC\_1。

電信資費設定

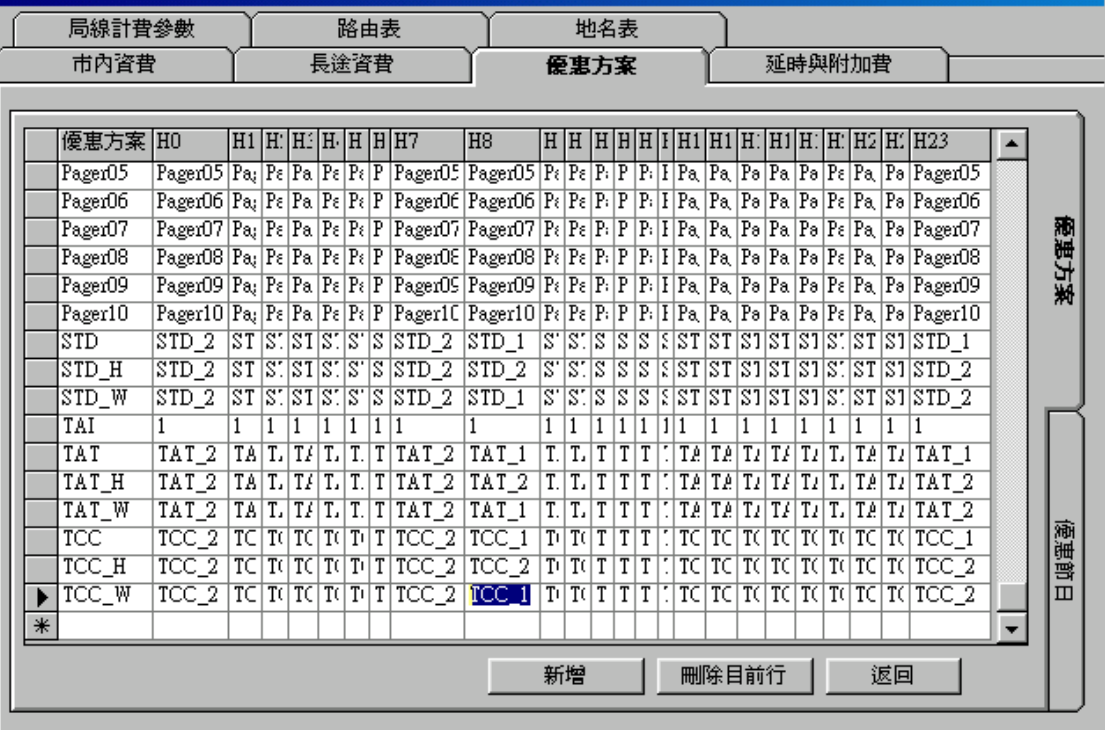

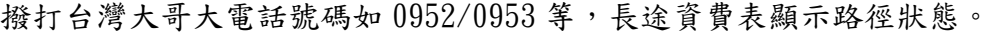

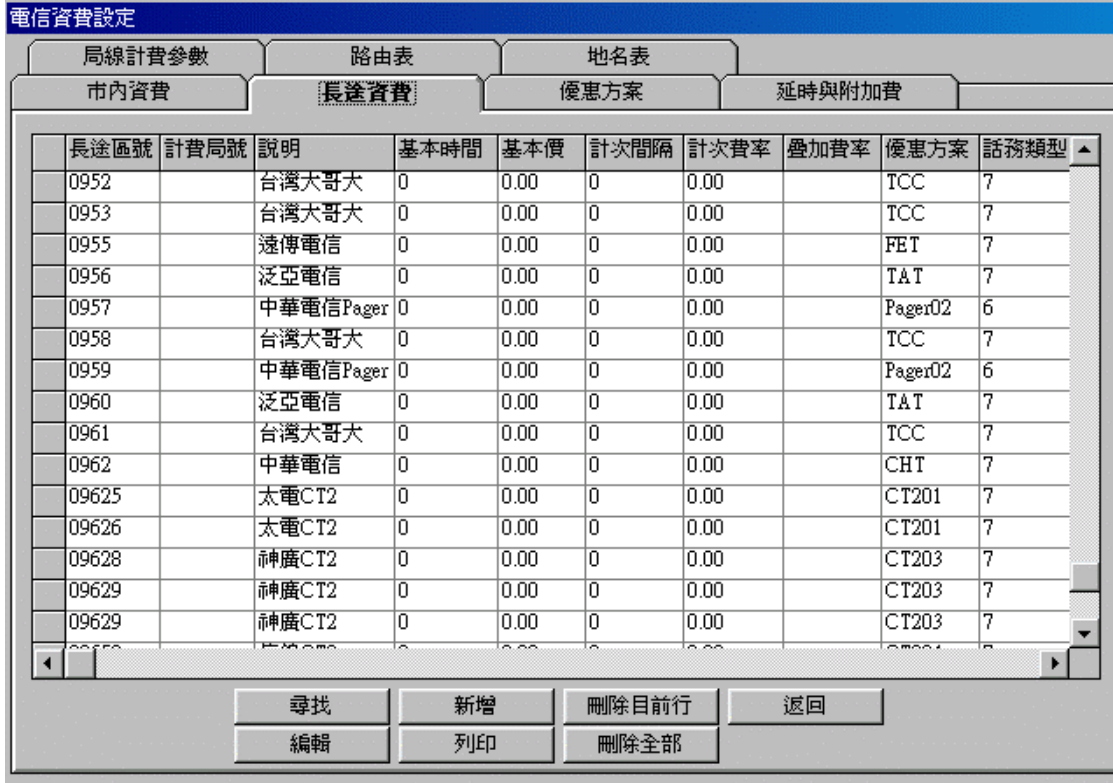

3、3、4 路由表:

路由表是針對某些特殊專線長途而設,可按不同路由設置費率。

顯示原始撥號選擇說明:

Y--顯示原始撥號。

N--顯示替換後的撥號。

P--只顯示路由號(字頭)。

G--這個路由不記錄。

設置步驟:例如;某公司用速博電信1807節費電話撥到上海00286;(在話單撥號 中顯示:1807002862165256412(費率為每分鐘3.5元)。

1、進入路由表先將啟用撥號路由處理打勾。

 $2 \cdot$ 路由號裡輸入00286,替換號碼設為180700286,顯示原始撥號設為N,若顯示 原始撥號設為Y則話單撥號中顯示為002862165256412。

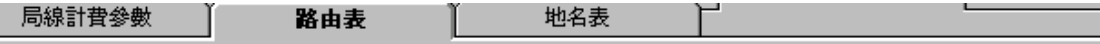

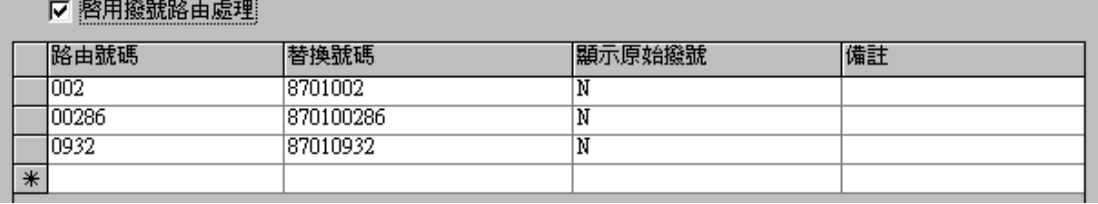

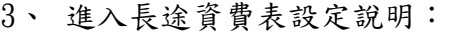

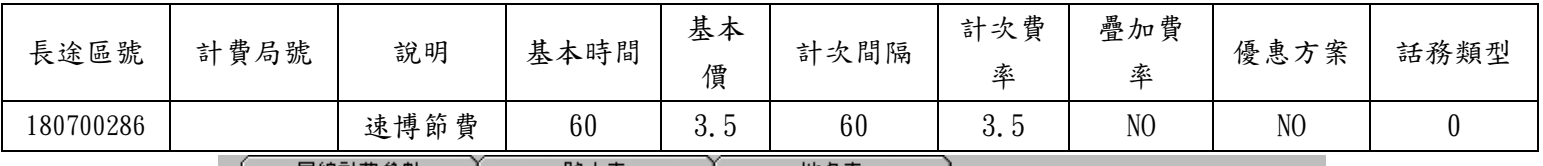

局線計費參數 路由表 地名表 延時與附加費 市内資費 長途資費 優惠方案

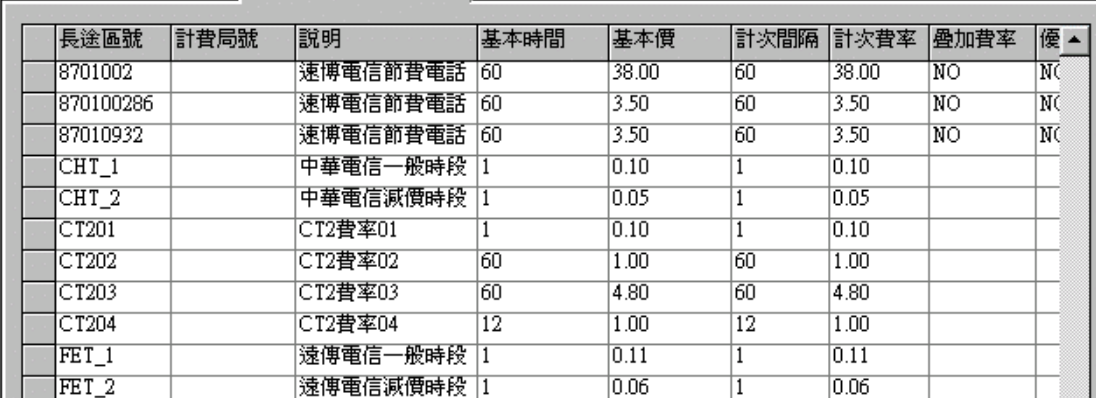

3、3、5 局線計費參數:

局線計費參數裡可以針對某一局線線路設定計費開關,過濾字頭及間接出出局 號, "顯示原始撥號"與路由表中設置相同;間接出局號是針對在局線上裝IP撥號 器所撥出局線號碼不同,可以有不同設定的撥出局號。

在此功能模塊裡設有3種中繼類型:

TRK:為普通中繼線。

LEASE LINE:為專線。

PBX:為交換機與交換機的中繼線。

YES:表示開。

NO:表示關,此中繼線不計費。

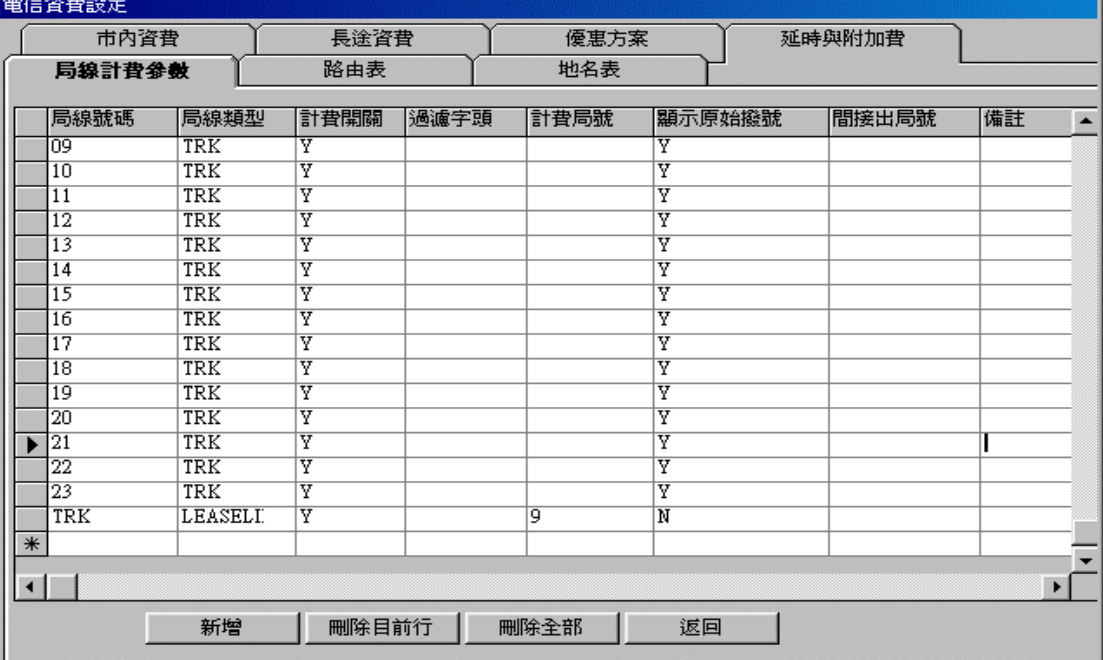

 $\mathbb{R}^n$ 

3、3、6 延時與附加費參數:

表裡設有話務代碼,話務類型,計費開關,延時時間,前後折扣服務費及每單服 務費的設定。

計費公式:

每筆電話費金額=(基本費率×優惠率+基本費率×百分比附加費率+附加費率)×時 間長+服務費。

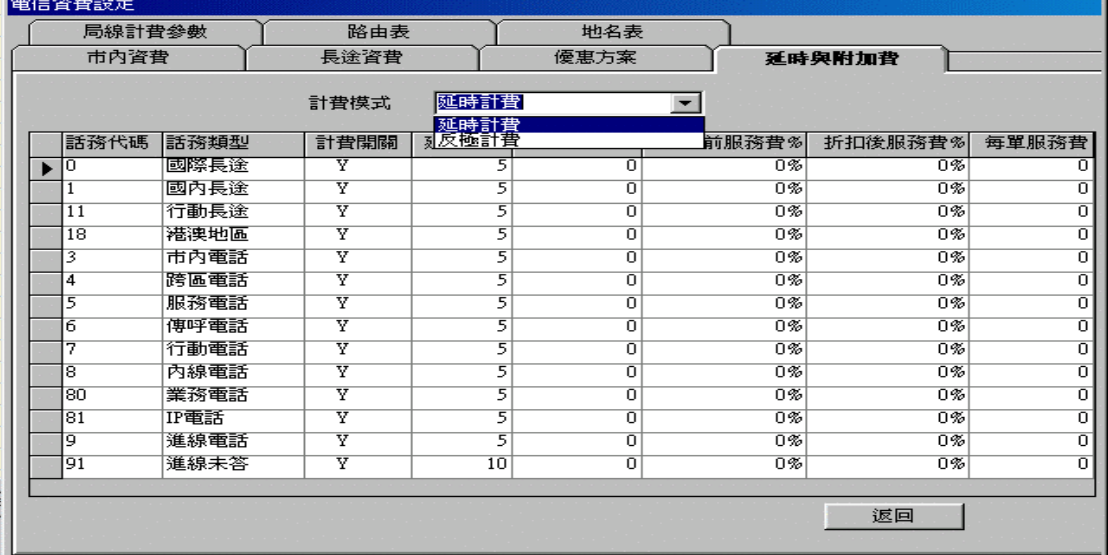

3、4 系統參數:

3、4、1 分機資料:

系統接收正常,會自動增加分機,在 "增加"中可以整批輸入分機號碼,例如新 莊分公司有11支分機:輸入400、401、620、621如部門的分機都是連號,可輸入 620-628按確定後系統會添加了620到628共9個分機的資料;在載入樣本中可調用 已有的分機資料為樣本,來簡化並進行快速的輸入。

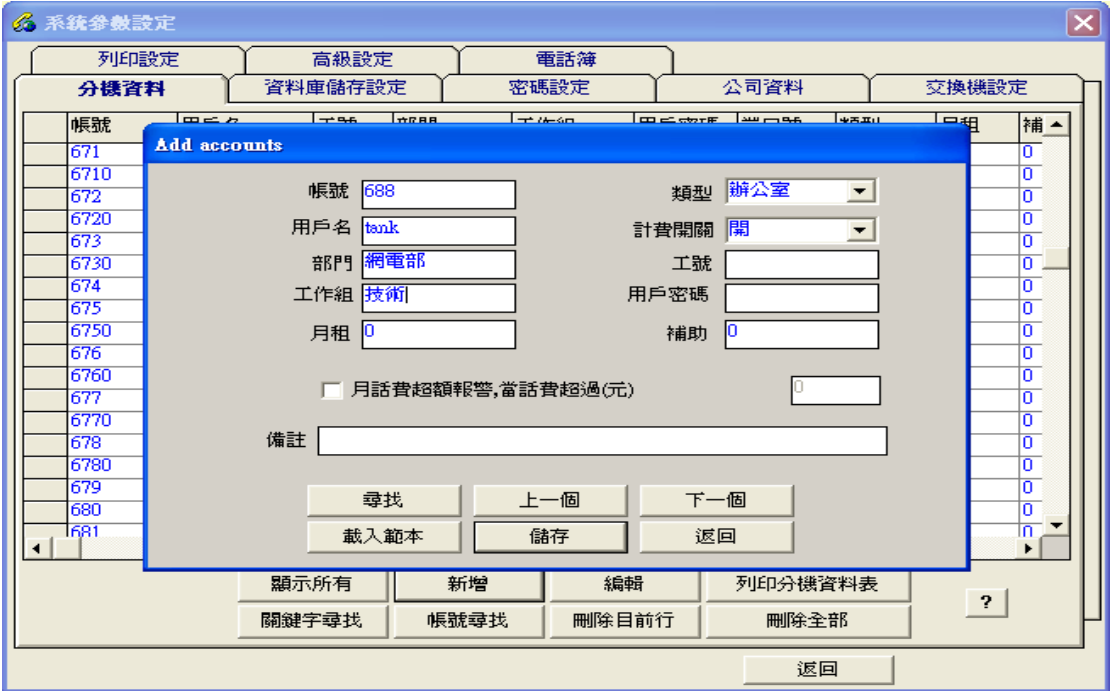

用戶根據查詢,設定相對應的用戶名、部門、授權帳碼(交換機帳碼隨身密碼), 客房用機、月租;建議設定用戶名與部門。若是飯店客房的市內電話話務不需要 計費時,請先將分機資料表中這類分機的"客房用機"設在 Yes ,然後在"電信資 費"中的"話務類型"裡的市話計費開關設成N即可。

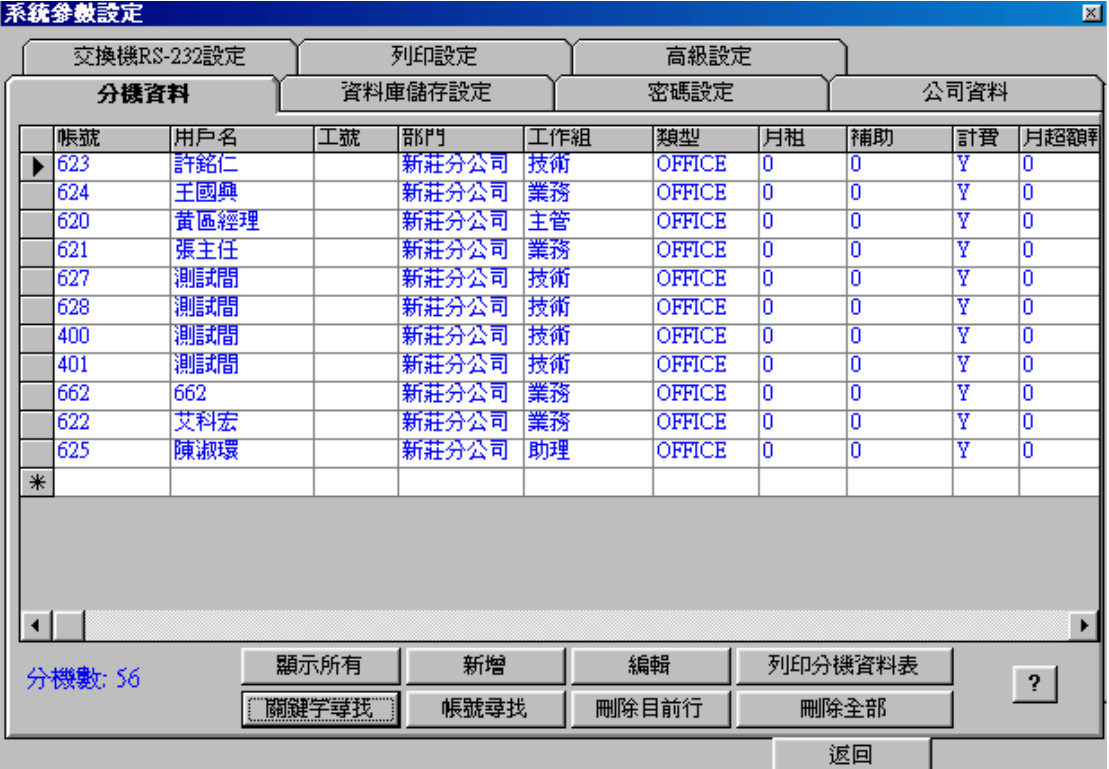

用戶密碼(用戶漫遊隨身帳碼):

當用戶要撥打長途需要輸入密碼帳碼,用戶可以在任何分機上使用授權碼(隨身 密碼),本計費支援授權碼漫遊功能,在任何分機上撥打長途電話都會紀錄在其 本人帳面上,話單將顯示其用戶帳號、用戶名。

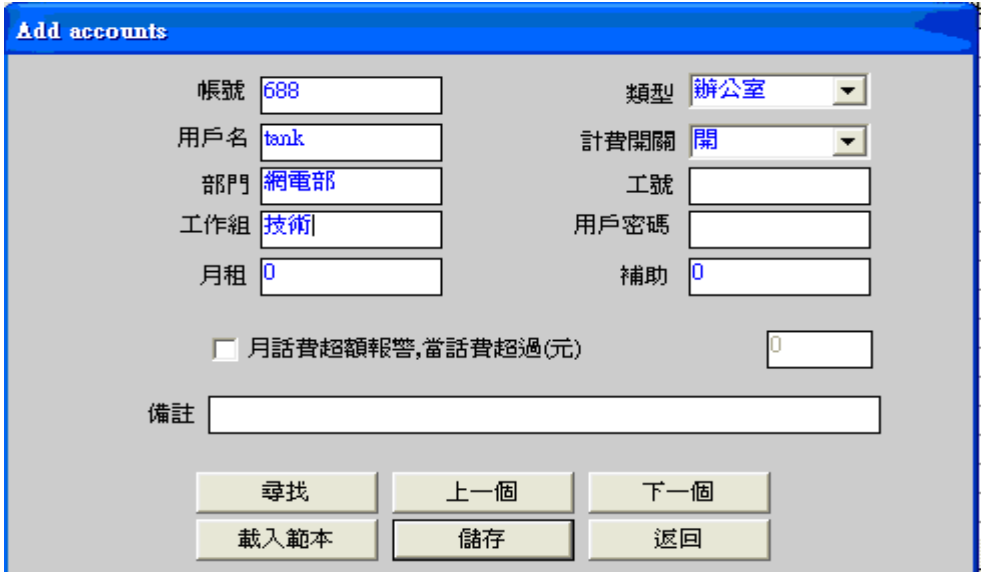

### 3、4、2 密碼設定:

操作員密碼表中可以設多個操作員密碼(姓名.編號.密碼)以便分機結帳時記錄 操作員編號,操作員密碼只允許進入"話單查詢"以及"統計報表"模塊,不能退出 系統程序,不能做刪除操作;管理員密碼才能進入任何模塊視窗組。(系統初設 值密碼為88888)。

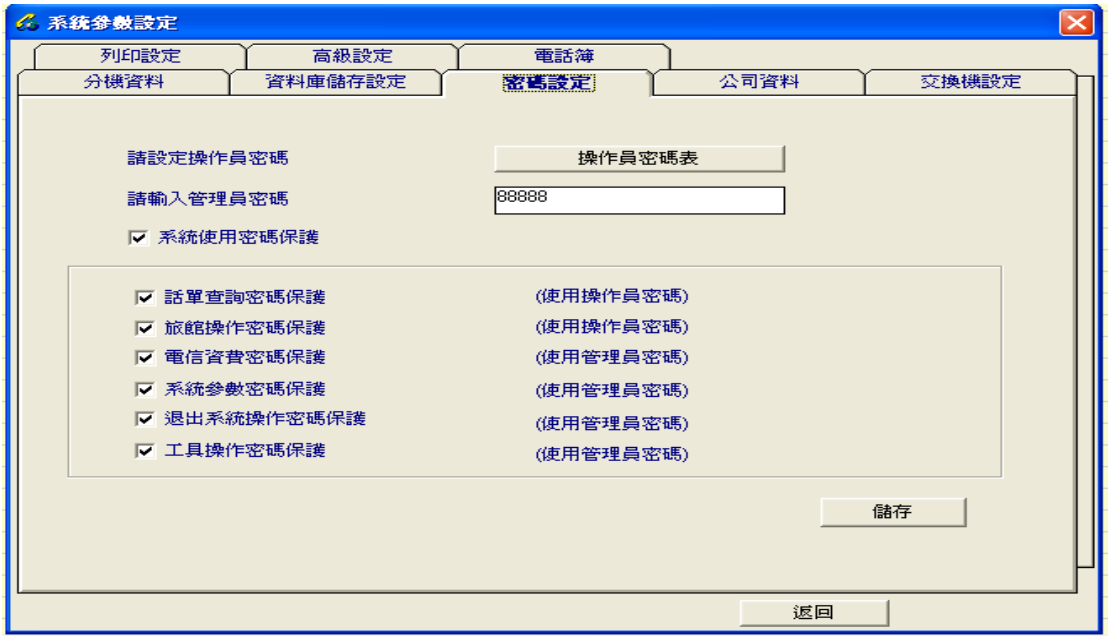

密碼可由任意數字或字母組成,最長20字,不區分大小寫。

3、4、3 公司資料:

可以根據客戶要求列印話費使用發票,在公司名稱處輸入客戶名稱,列印憑證時 將可以同時列印客戶名稱。

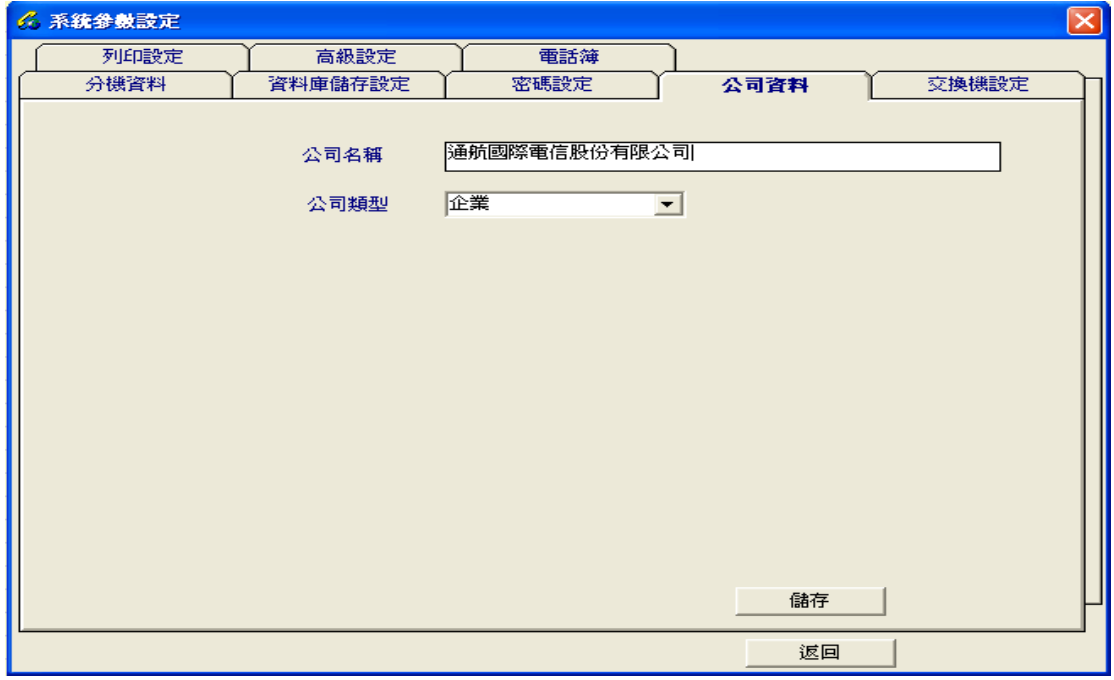

3、4、4 交換機設定:

A、RS-232設定:

選擇對應的交換機型號以及 RS232 的相關數據,若該機型的型號不在列表內,則 需要進入"機型格式編輯器"機型參數理依照交換機去做設定。以上參數設定正確 後,PBX 分機撥打外線掛斷動態資料訊息應會在話單監視器裡顯示出話單。

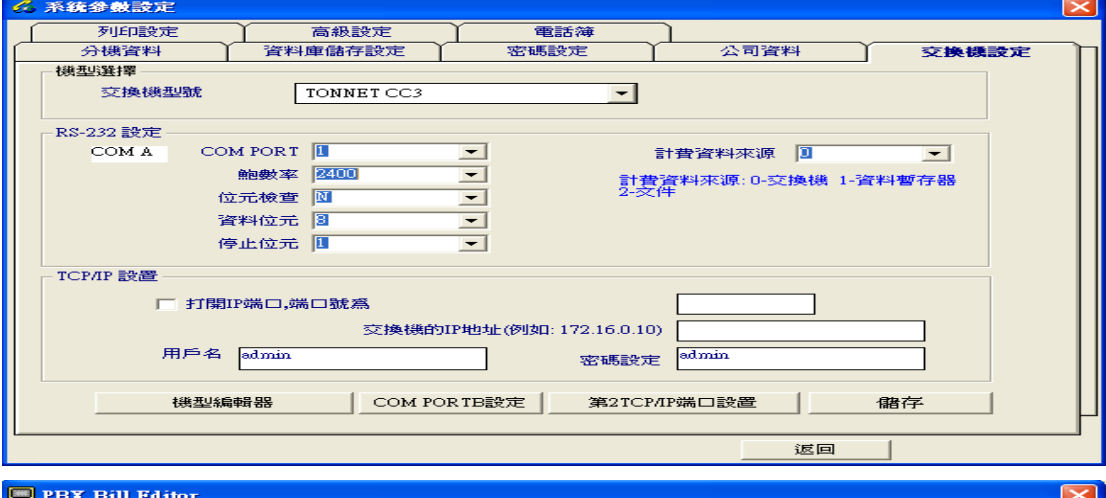

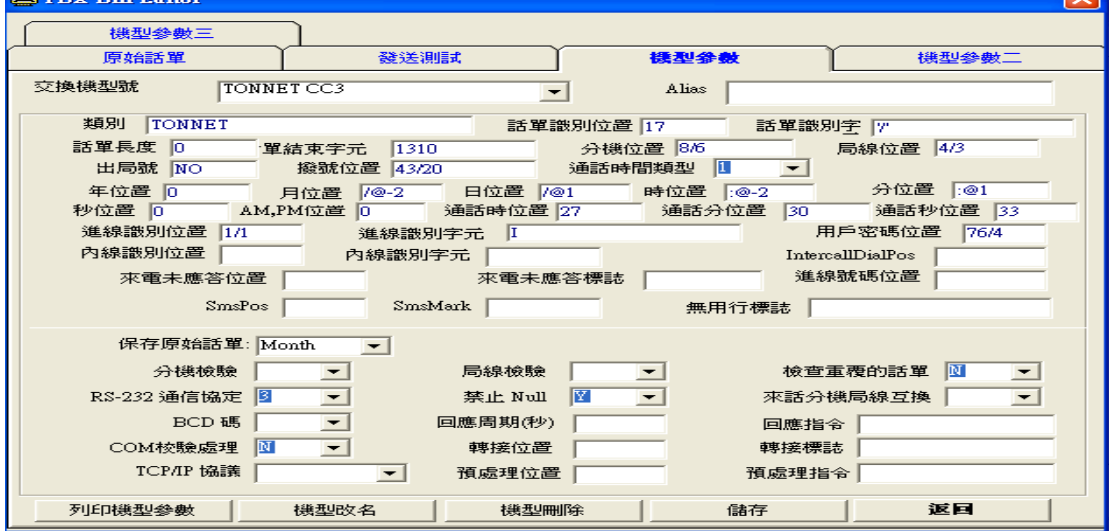

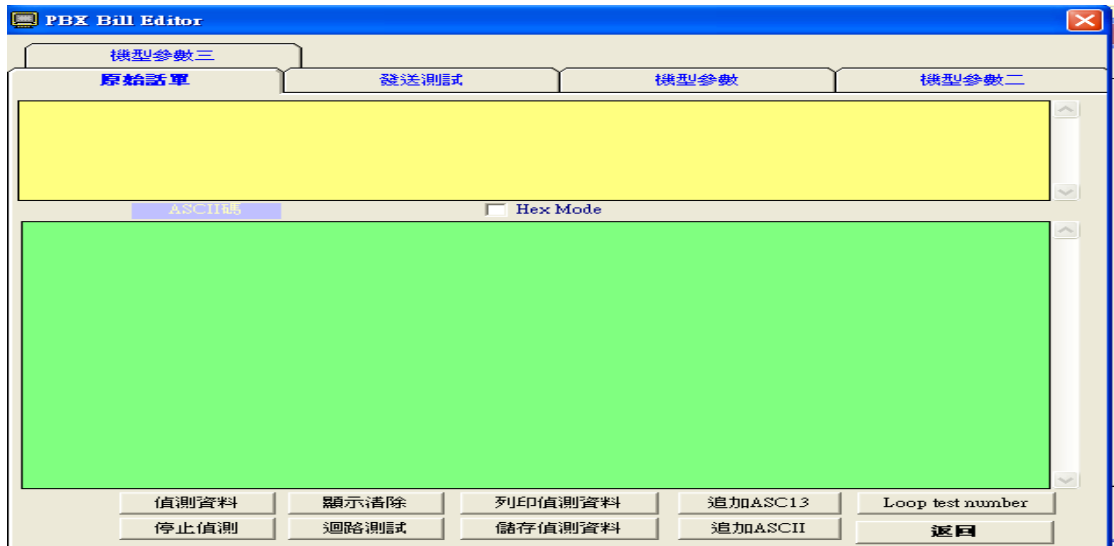

B、GPX7000 TCP\IP設置:(需更新"update2009092401\_IP端口接收"檔案) 選擇對應的交換機型號,將"打開IP端口,端口號為"選取打勾,端口號依照 各型號交換機去做設定,然後給予設定交換機的IP地址,在進入"機型參數"確 認"TCP\IP協議"選擇TCP CLIENT端,"回應週期(秒)"填入任意值但不能 為"0","回應指令"依照所選擇交換機的預設值,不能空白;如此一來便能 使用網路與交換機連接實施計費。

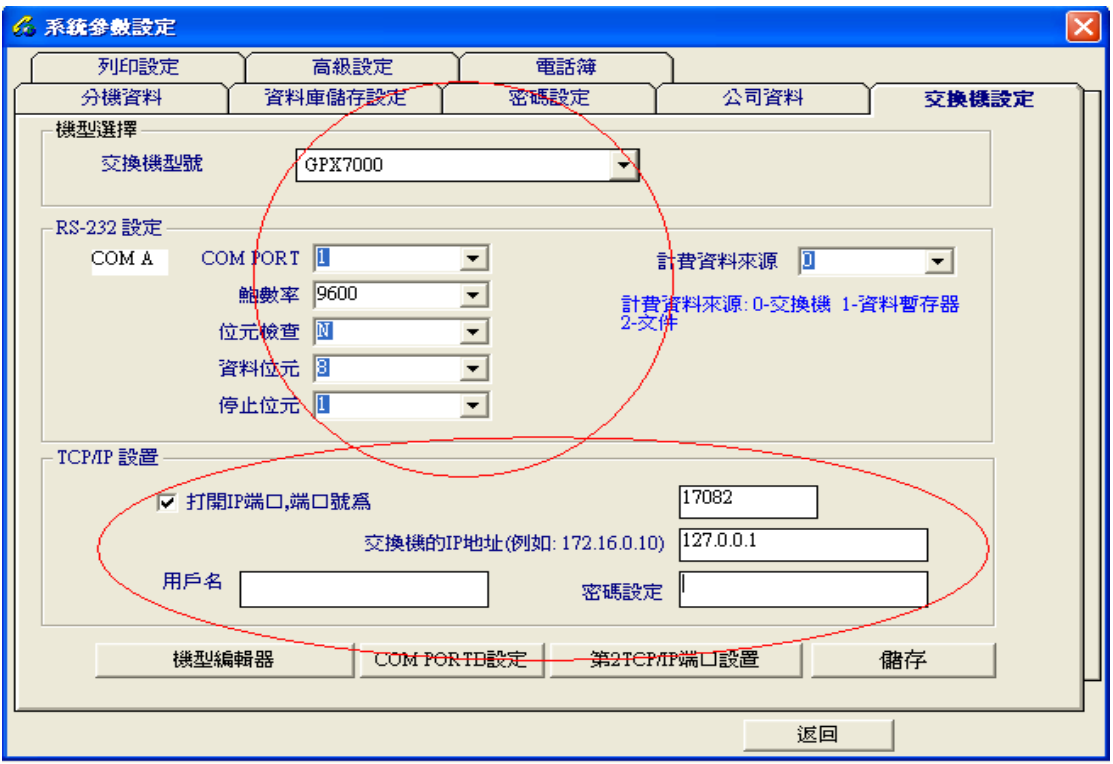

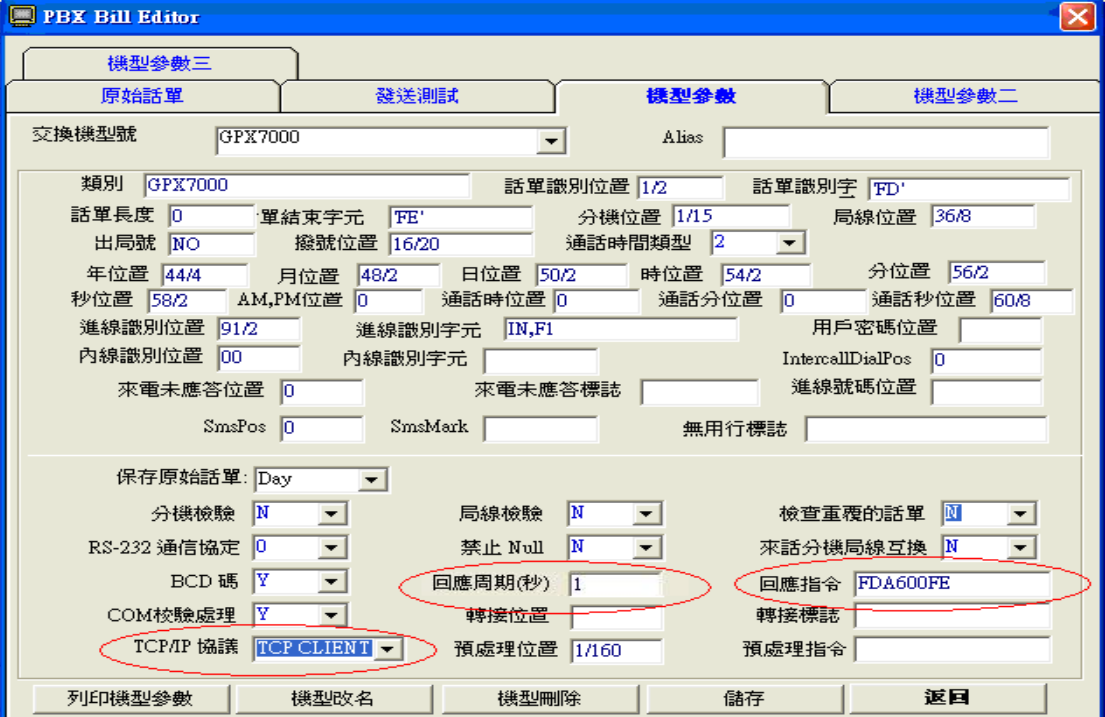

#### $3 - 4 - 5$  列印設定:

表示含有話務類型的立即列印開關,將某一話務類的開關設Y後,每收到一個選 中類型的話單資料,將被送往印表機印表。視窗模塊內還可以設定列印字體的大 小,列印報表格式中橫線的長度,列印的間距;用戶也可設定列印收費憑證時, 為單聯輸出列表。

3、4、6 高級設定:

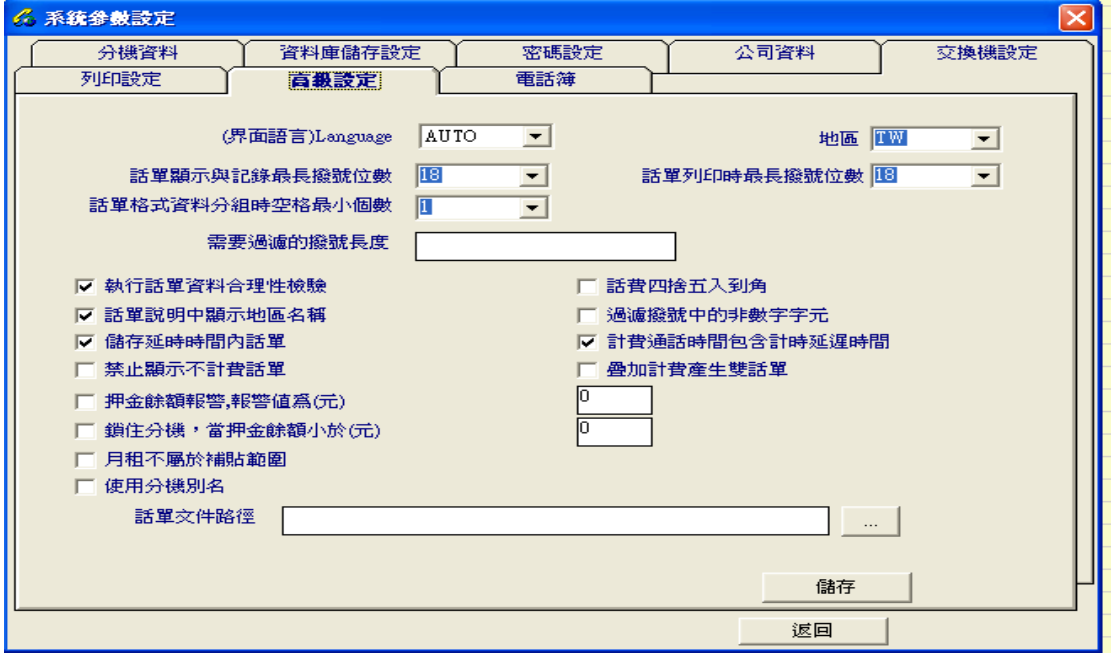

- 01、界面語言language:可將系統切換到Eng英文、Chs中文簡體、Cht中文繁體。
- 02、話單顯示與記錄最長撥號位數:在監視器上顯示撥號長度(20-30)。
- 03、需要過濾的撥號長度:可以限制清單上顯示撥號長度。
- 04、地區別的設定:英文名按鈕可選擇. 預設值為選擇。
- 05、話單列印時最長撥號位數:列印清單上顯示撥號長度(20-30)。
- 06、執行話單資料合理性檢驗:預設值為選擇。
- 07、話單說明中顯示地區名稱:預設值為選擇。
- 08、儲存延時時間內話單:用戶根據是否需要設定。
- 09、禁止顯示不計費話單:零費率的話單不顯示。
- 10、押金餘額報警,報警值為(元):飯店用戶使用。
- 11、鎖住分機,當押金餘額小於(元):飯店用戶使用。
- 12、月租不屬於補貼範圍:飯店用戶使用。
- 13、話費四捨五入到角:自行定義。
- 14、過濾撥號中的非數字字元:如交換機送來的話單中,撥號處經常出現一些符 號,可以選擇此功能將它過濾掉。
- 15、計費通話時間包含計時延遲時間:用戶根據需要設定。
- 16、疊加計費產生雙話單:對IP電話選擇並保存後,與市話話單分開記錄。

3、4、7 資料庫儲存設定:

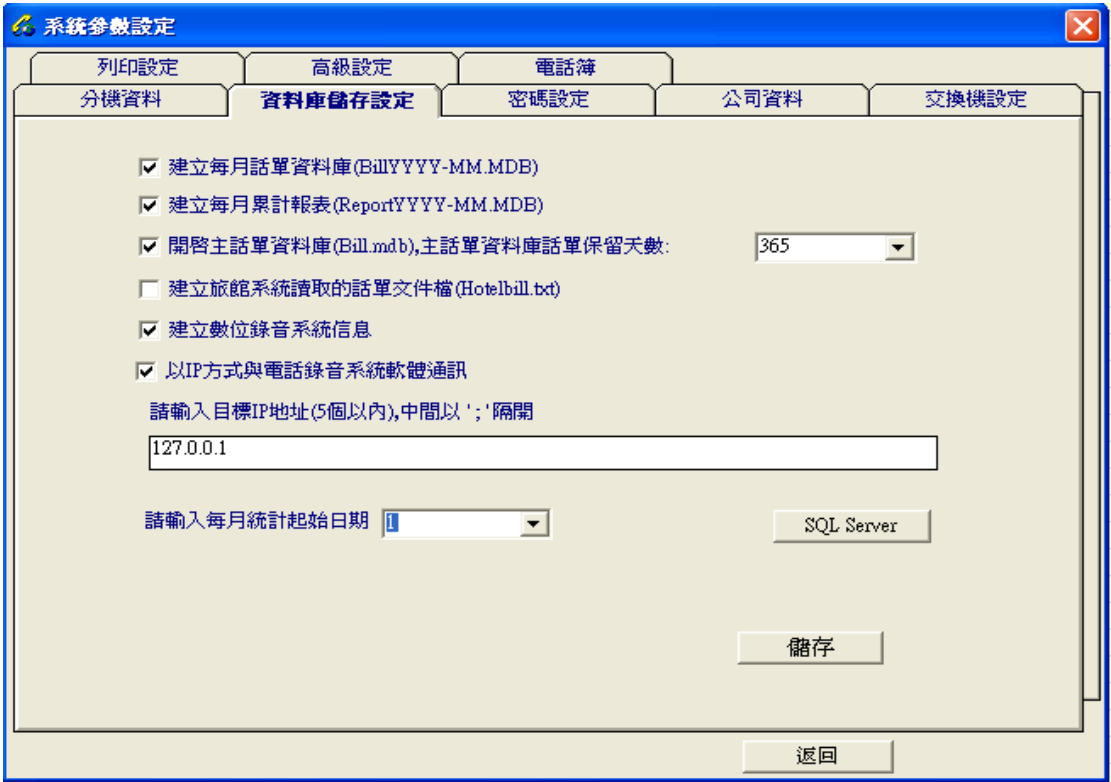

1、建立每月話單資料庫(billYYYY-MM.mdb)。

2、建立每月累計報表(Report YYYY-MM.mdb)。

- 3、開啟主話單資料庫(bill.mdb),主話單資料庫話單保留天數,初始90天。此 項佔用內存與天數成正比,保留天數較長則需有充足的內存檔容量保存每天 原始話單(格式Raw2003-01-31.txt)。
- 4、建立旅館系統讀取的話單文件檔(Hotelbill.txt)。
- 5、建立數位錄音系統信息,建立PORT文件(ForMdr.txt)。
- 6、以IP方式與電話錄音系統軟體通訊,搭配錄音系統實施分機錄音。
- 7、請輸入每月統計起始日期(1-31)任意。

3、5 工具:

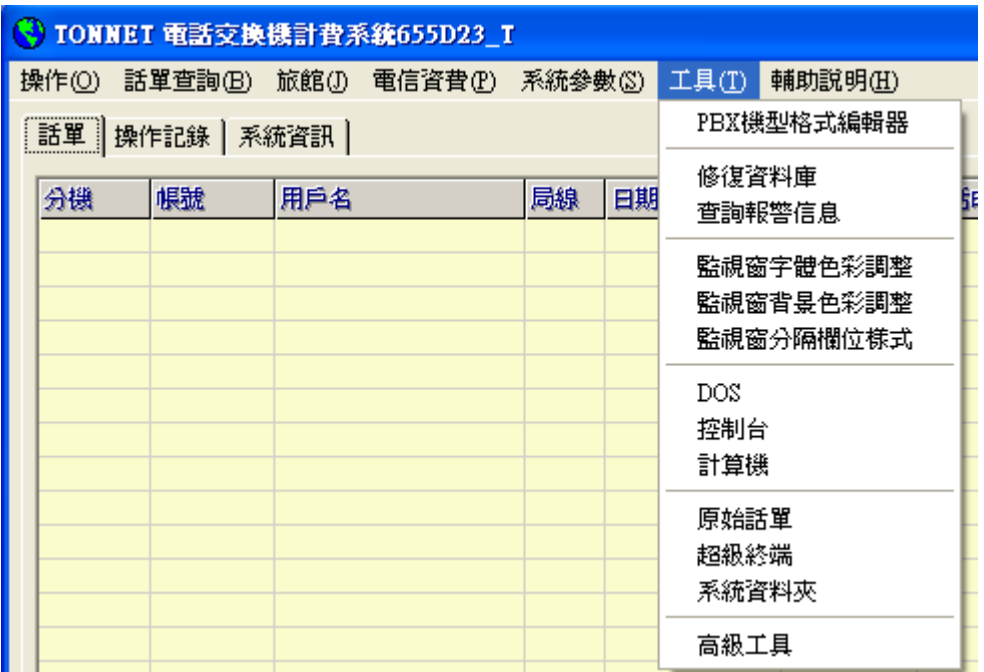

1、PBX機型格式編輯器(開啟計費系統的機型編輯器)

- 2、修復數據庫
- 3、查詢報警信息
- 4、監視窗字體色彩調整
- 5、監視窗背景色彩調整
- 6、監視窗分隔欄位樣式
- 7、DOS(開啟電腦MS-DOS)
- 8、控制台(開啟電腦控制台)
- 9、計算機(開啟電腦小算盤)
- 10、原始話單(最後1000張話單)
- 11、超級終端(開啟終端機)
- 12、系統資料夾(軟體安裝目錄)

### \* 封面設定:

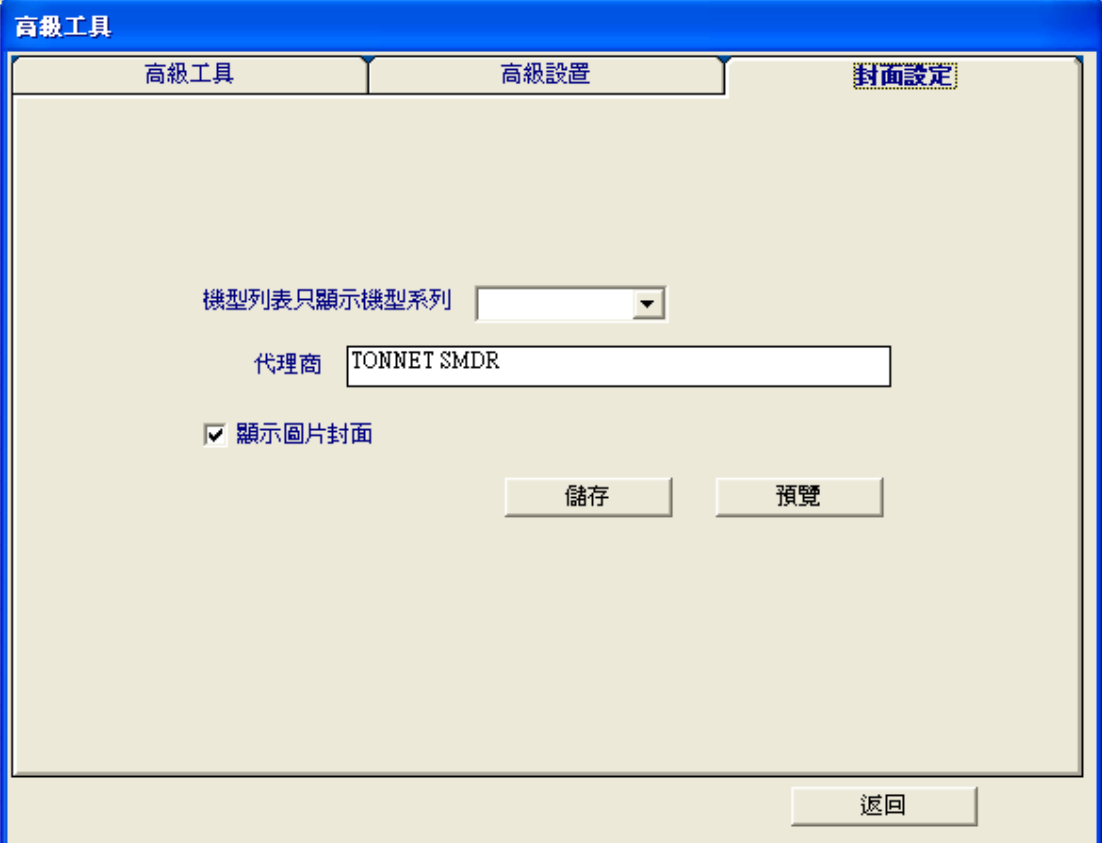

A、機型系列:如設通航系列後,在交換機設定中只顯示通航的機型。 B、顯示圖片封面:設定可在預覽中看效果。

附錄一 計費常見問題解答

計費常見問題解答:

- 1、計費安裝完成,但無法顯示話單?
- a、交換機接口設定的參數沒有設對,重新核對交換機的串口RS-232設定。
- b、檢查信號連接線是否有線脫落或核對PC與PBX的連接線是否接錯(可進入軟體 幫助中參考交換機相關資料)。
- c、進入超級終端測試端口是否壞或被佔用。
- 2、能補捉話單但話單在"話單瀏覽器"上不顯示話單?
- a、話單格式沒有分析對,重新分析交換機格式的ASCII值中話單格式位置,<001 >52〔1〕<格式位置>ASCII值〔交換機輸出的話單格式〕。
- b、找軟體供應商提供技術支援。
- 3、話單庫查詢時出錯(不接收話單)?
- a、檢查在進行話單查詢時所選擇的相關參數是否正確。
- b、進入"高級工具"裡"修復資料庫"中修復資料,若不成功說明資料庫已壞,先 將原來安裝目錄做好備份,而後到光碟的PBX charge system目錄中將 Bill.mdb複製到現在計費的目錄下,將此文件屬性改為存檔。
- c、進入機型格式編輯器中接收話單,分析話單是否與原有格式不同。
- 4、接收的話單用戶名處顯示"授權碼用戶"?
- a、分機資料表中沒有輸入授權碼或代碼(可參考運行記錄視窗)。
- b、話單格式沒有設對,重新分析授權碼ASCII值中的位置。
- 5、怎樣實現從網路查詢與設定計費資料(網路共享)?
- a、機房(接收計費端有Kev-pro):將安裝目錄(pbx charge system)文件夾,單 擊右鍵共享,必須是完全或完全帶密碼共享。
- b、客戶端用機,訪問端不用Key-pro:在電腦上安裝同一版本的計費軟體後,通 過網路芳鄰訪問機房共享的pbx charge system\client.exe並把client.exe 在電腦桌面上建立捷徑,以後需要訪問時,直接用滑鼠點選桌面上的 client.exe捷徑圖標就可進入界面。
- c、共享後須把管理員密碼(初始88888)更改,以免資料被訪問端刪除。
- 6、如何查詢收費標準?
- a、撥打各固網專線或上網查詢。
- b、詳細請參考當地電信局的資費標準<長途電話資費手冊>。
- 7、軟體執行時找不到 Key-pro (CMOS設置)?
- 1)、重啟電腦後按`Delete`鍵進入`AwardBIOS Setup Utility。
- a、Advanced裡找到I/O Device Configuration回檔。
- b、把Parallel Port Mode設成EPP。
- 2)、重啟電腦後按`Delete`鍵進入CMOS。
- a、進入I/O或者Intergrated Peripherals裡面。

b、把Parallel Port Mode改為EPP。

筆記本電腦----重啟電腦後按'F2'鍵進入

a、進入System Security。

b、在 On Board Communication Ports下。

將Operation Mode 按右光標鍵選擇Extended Capabilities Ports 設成 EPP。